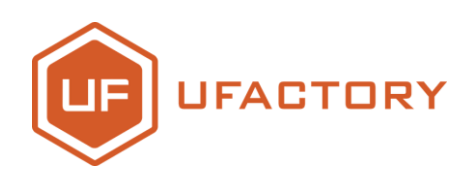

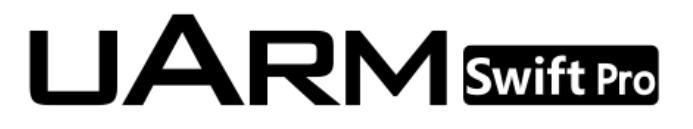

# **Quick-Start Guide**

**V1.0.12 July. 2017**

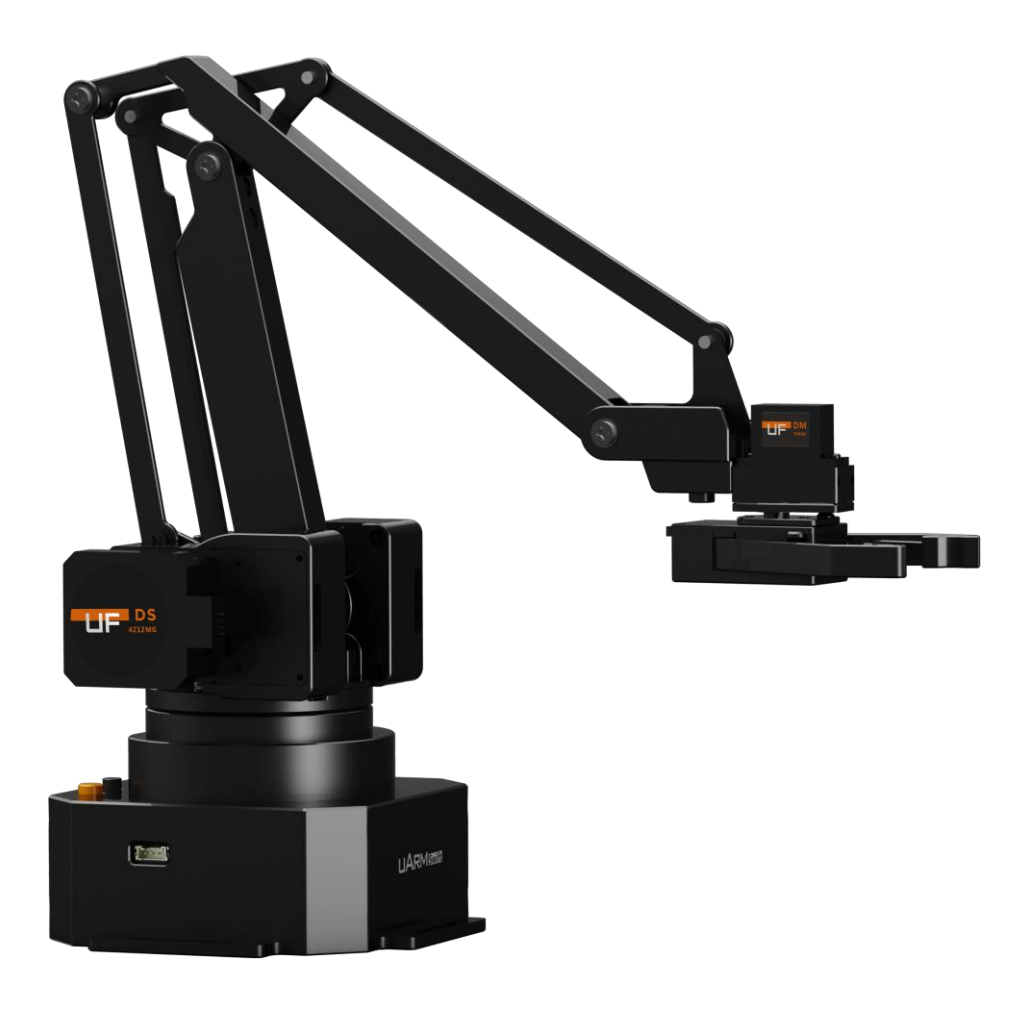

# **Contents**

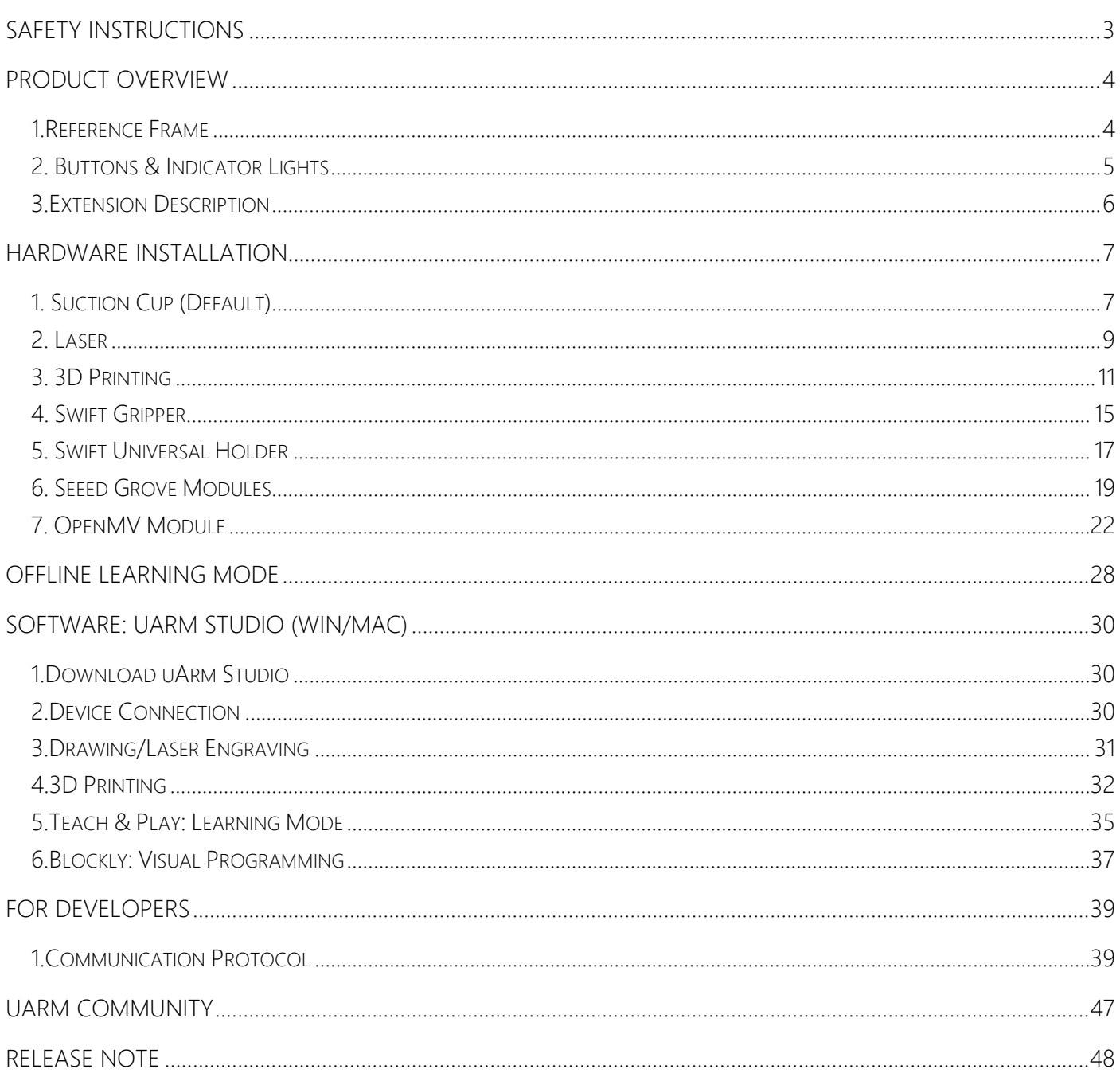

# <span id="page-2-0"></span>**Safety Instructions**

- 1. Please don't put your hands between the arms when uArm is moving.
- 2. Please use the official power supply for safety reasons.
- 3. Please clear a space for uArm, in case of knocking down anything.

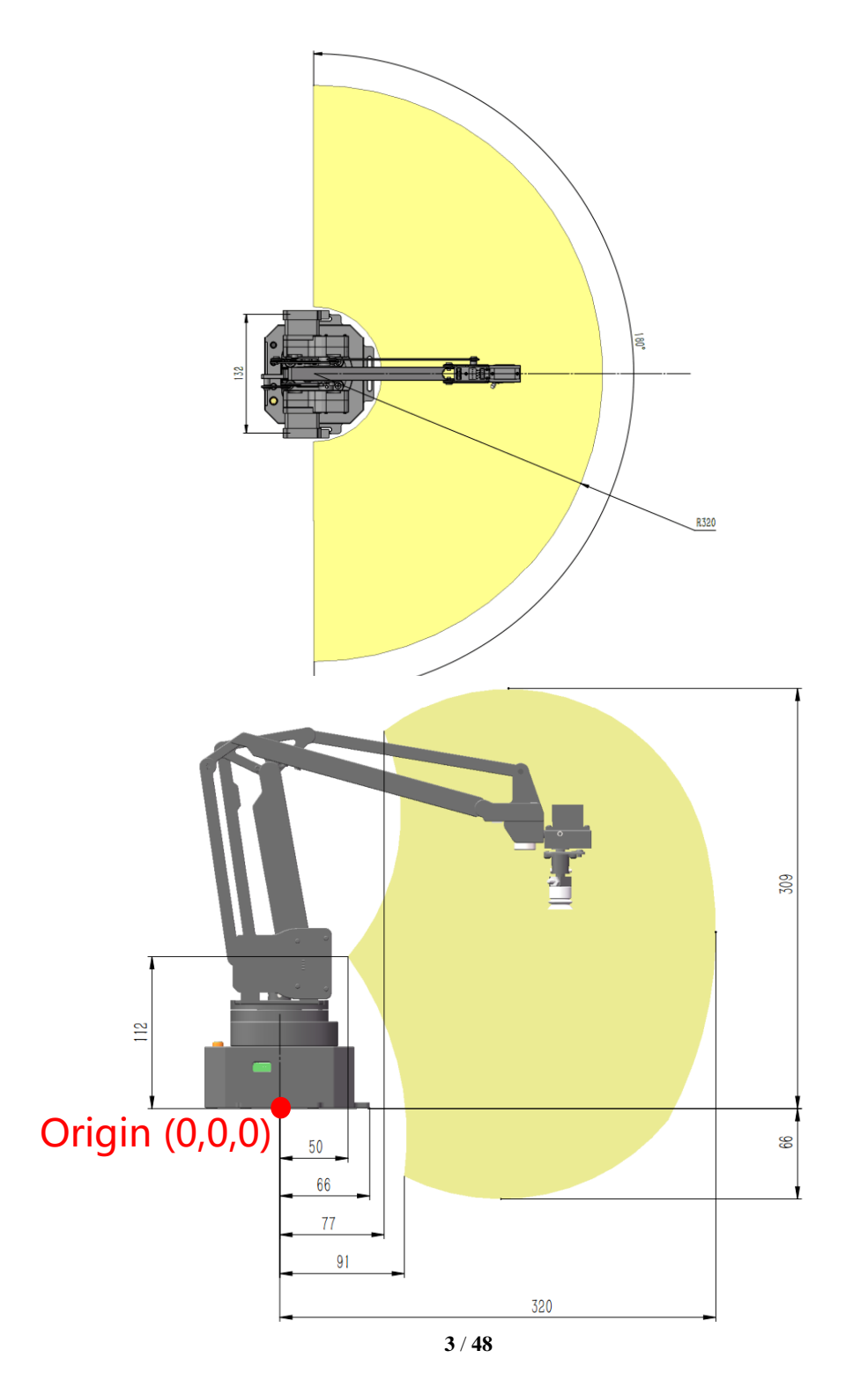

# <span id="page-3-0"></span>**Product Overview**

<span id="page-3-1"></span>**1.Reference Frame**

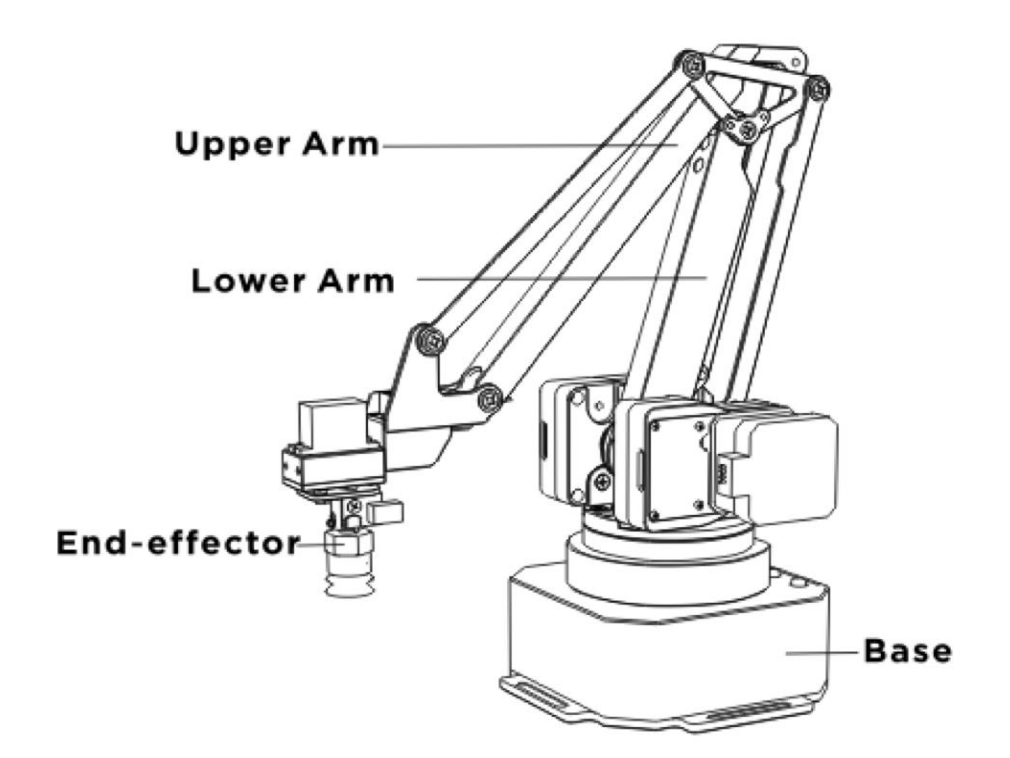

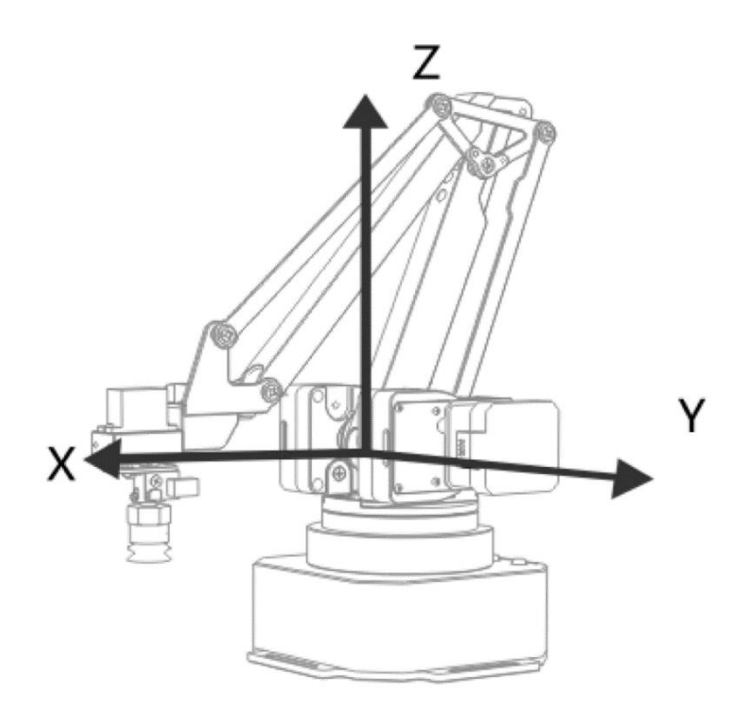

### <span id="page-4-0"></span>**2. Buttons & Indicator Lights**

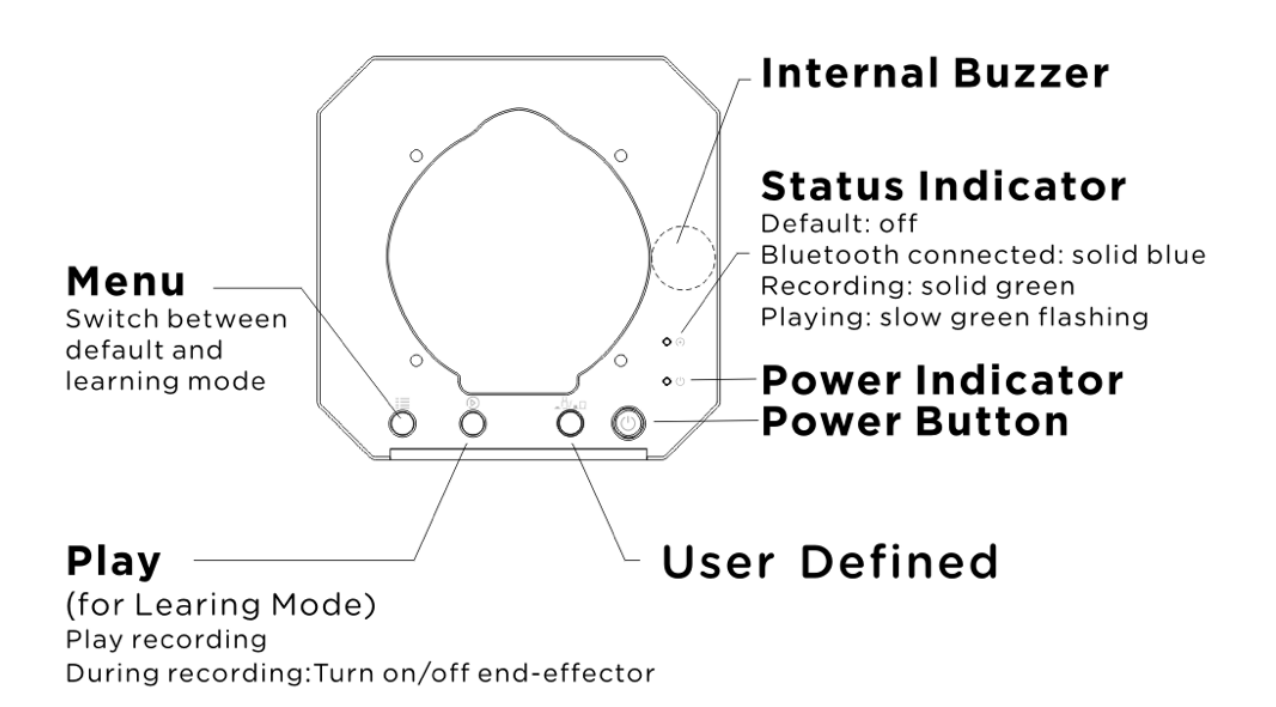

**Caution: By default, the user defined button is for switching between Bluetooth and USB mode. Please ensure the button is UP while communicating with uArm via USB.**

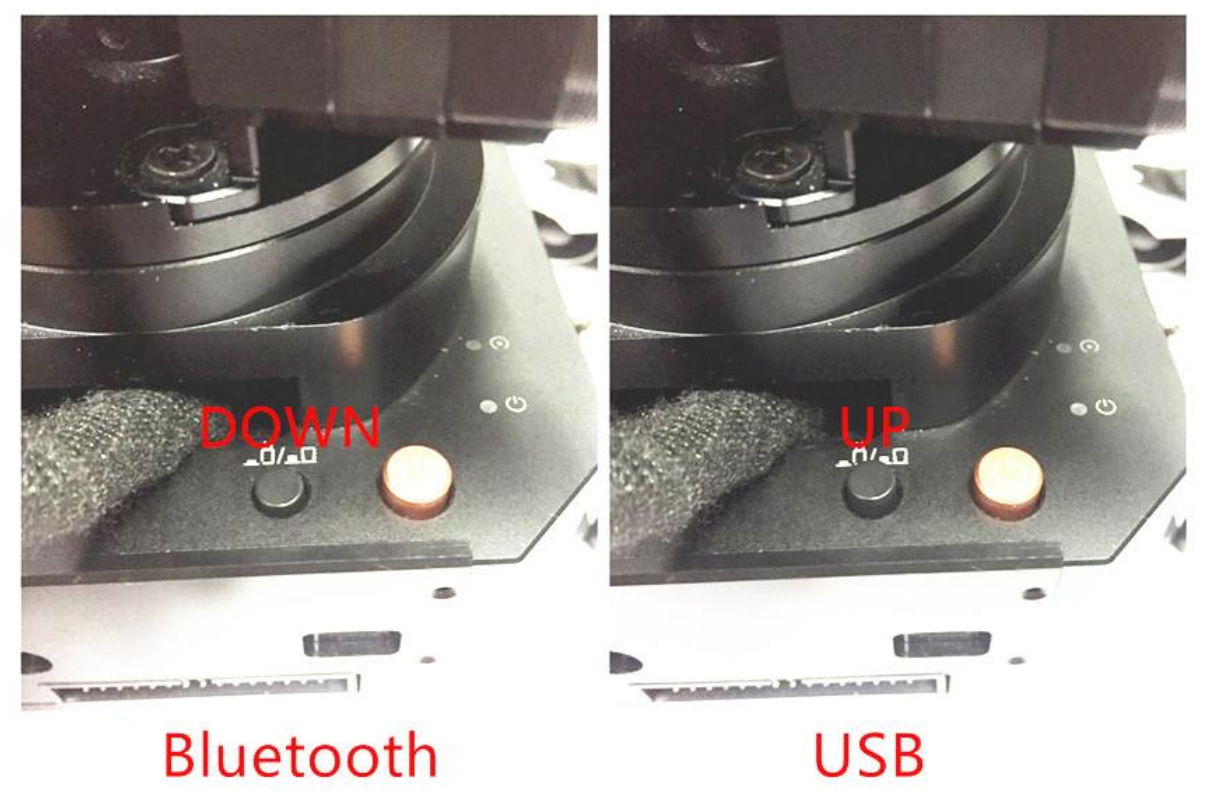

<span id="page-5-0"></span>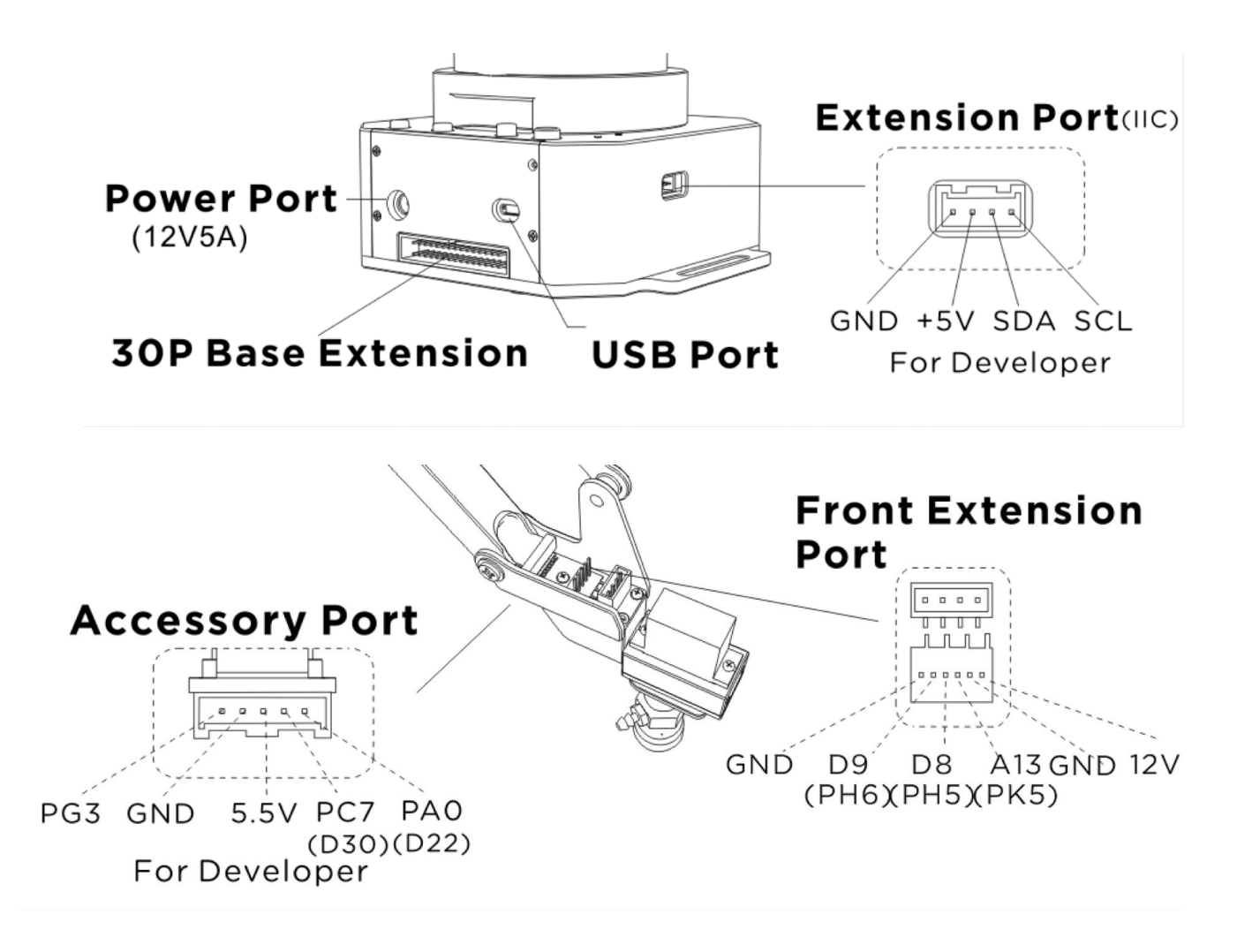

# <span id="page-6-0"></span>**Hardware Installation**

<span id="page-6-1"></span>**1. Suction Cup (Default)**

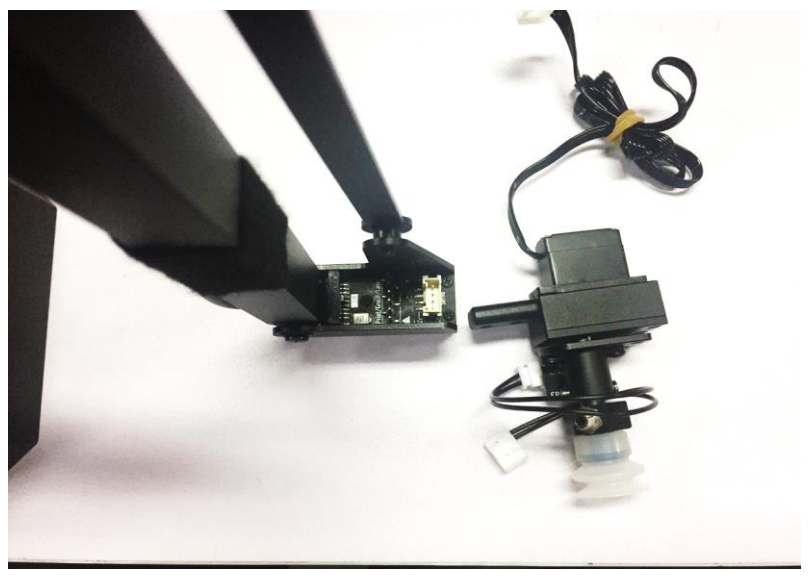

Preparation

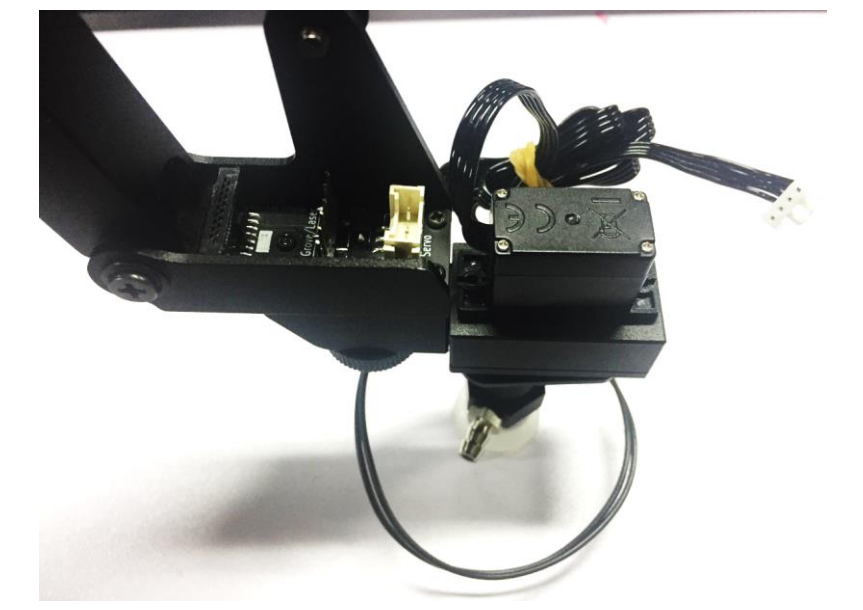

Step 1: Install the suction to the end-effector and lock the nut tightly

Note: Similarly, if you want to uninstall suction cup, unlock the nut.

Step 2: Plug the wire of 4th axis motor, suction tube and limited switch

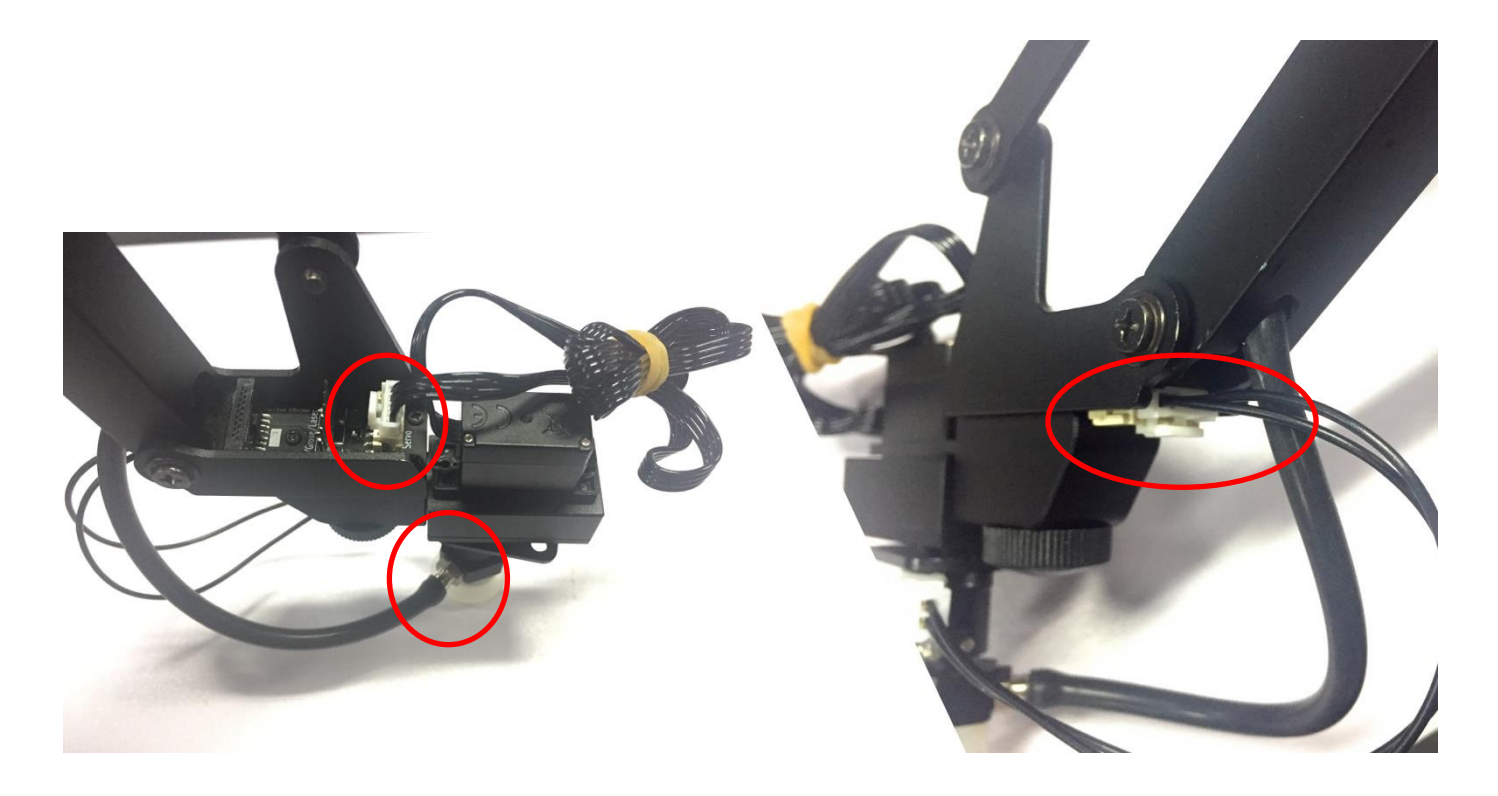

<span id="page-8-0"></span>Preparation (Required Parts: Laser head, Thumb nut)

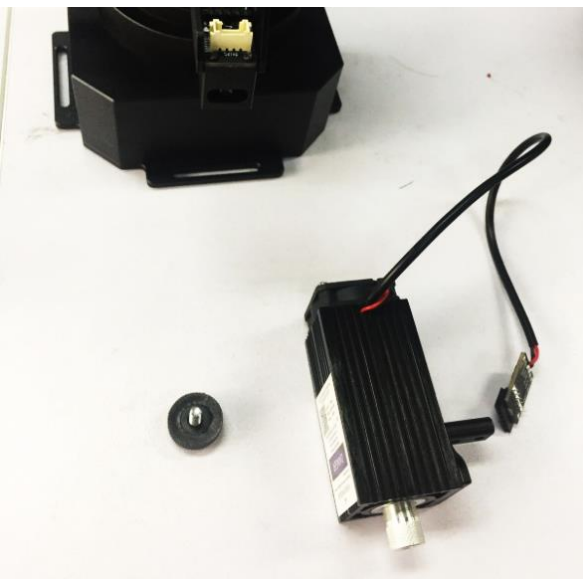

Step 1: Install the laser head and lock the nuts tightly

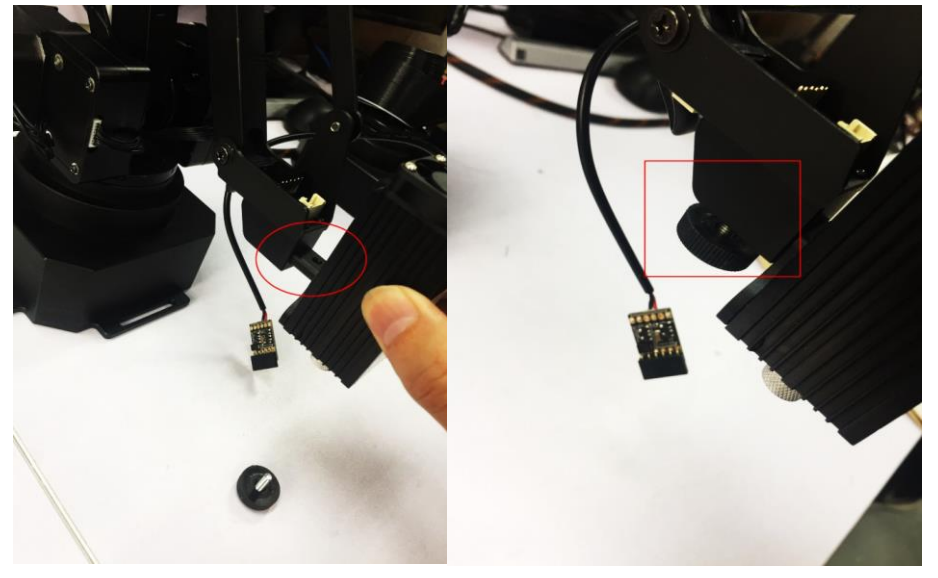

Step 2: Plug in the board of laser to the end-effector

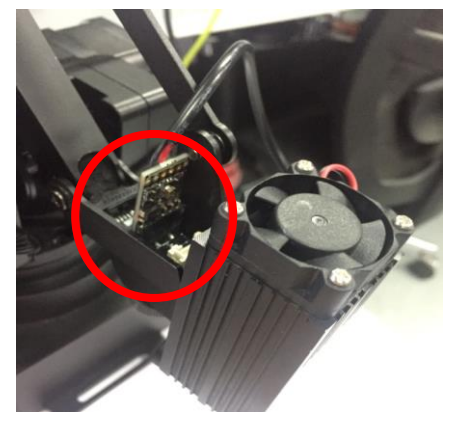

(Please pay attention to the direction)

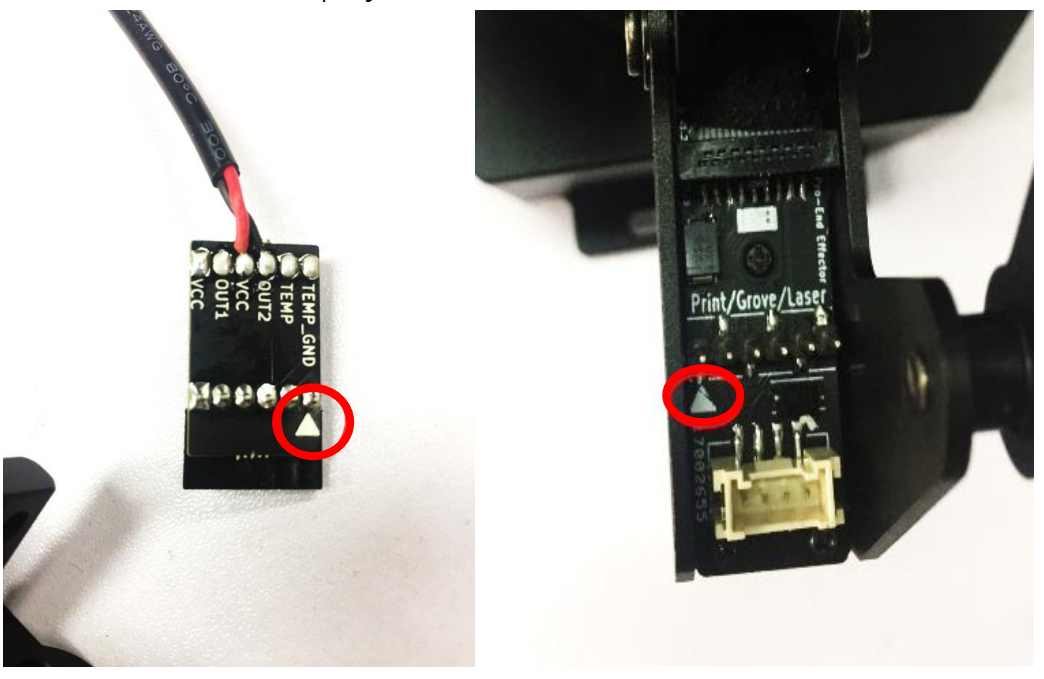

Caution: If the laser could not engrave the paper, please open the uarm studio and start the laser engraving, then focus adjust the lens of laser slowly. Please do not touch the light of laser during

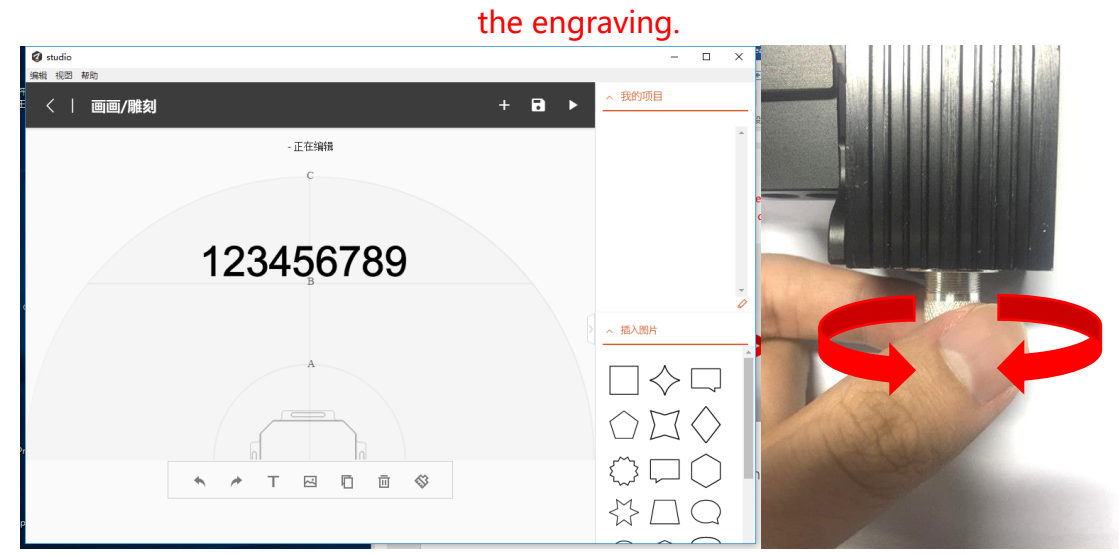

### <span id="page-10-0"></span>**3. 3D Printing**

Step 1: Install the 3D printing extruder and locked the nut tightly

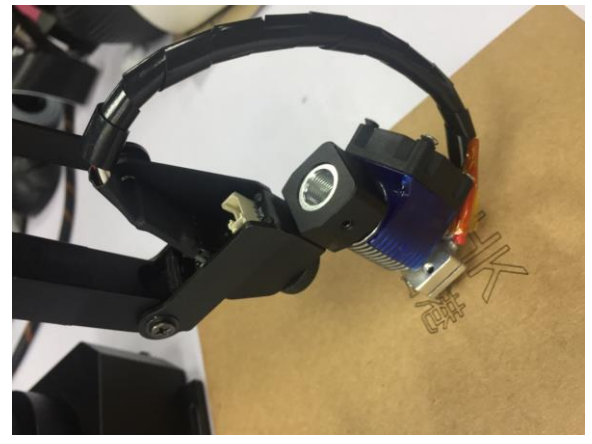

Step 2: Install the 3D printing feeding system

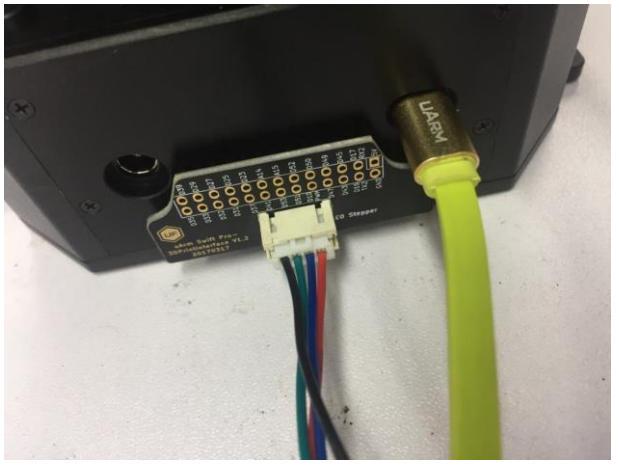

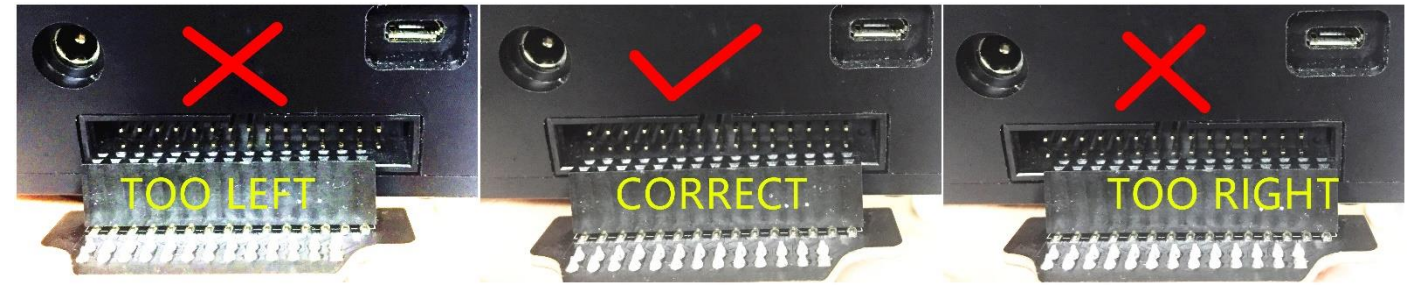

Caution: Please ensure the connection is correct. Or the computer wont recognize the uarm. (Connect the motor with the extension board with the 4-color cable)

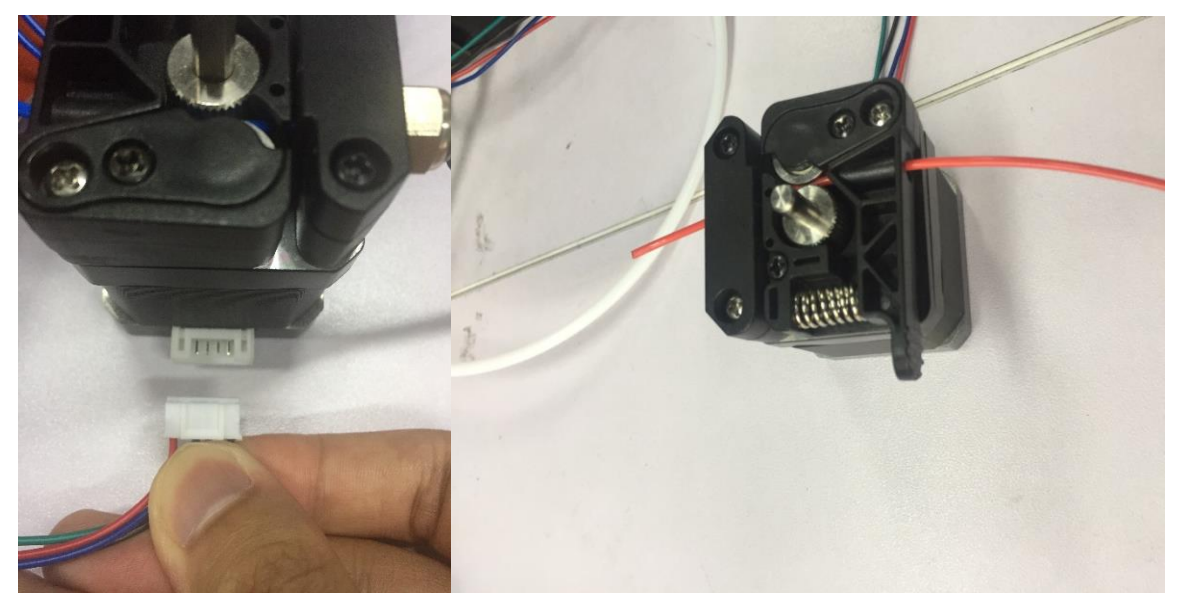

(Feed the PLA material we offered into the feeding system)

Step 3: Install the PTFE tube

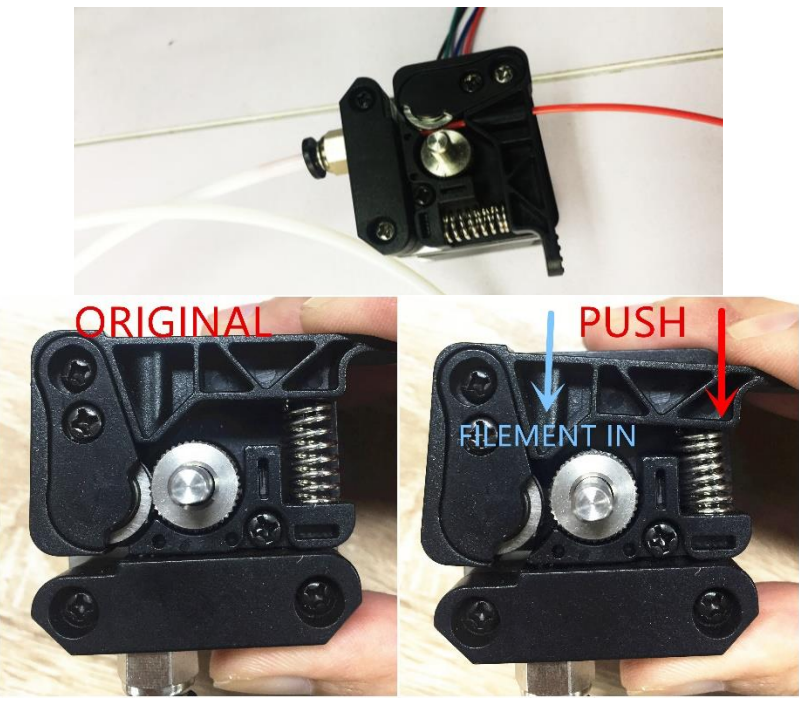

Feeding the filament

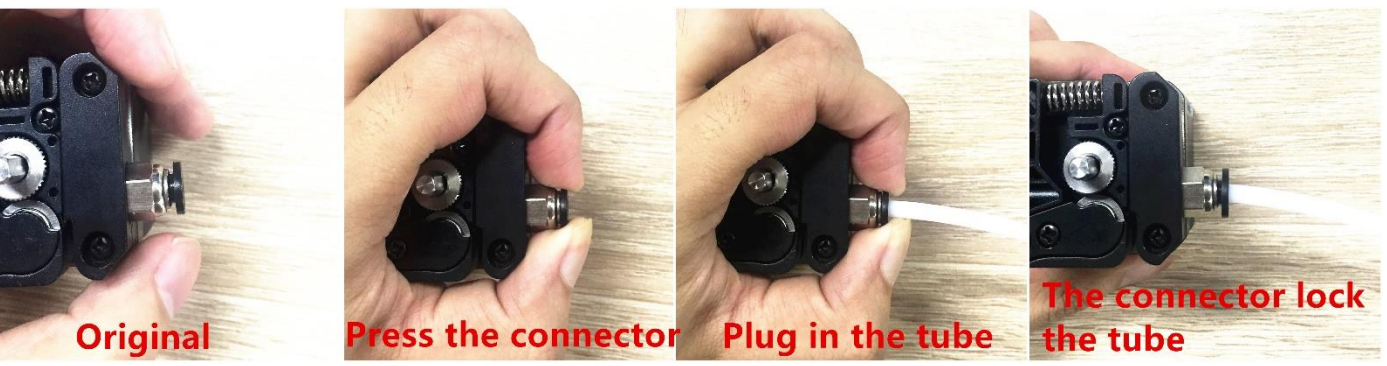

Installing the tube

#### Step 4:

Keep feeding the material until it's 60mm out of the other side of PTFE tube.

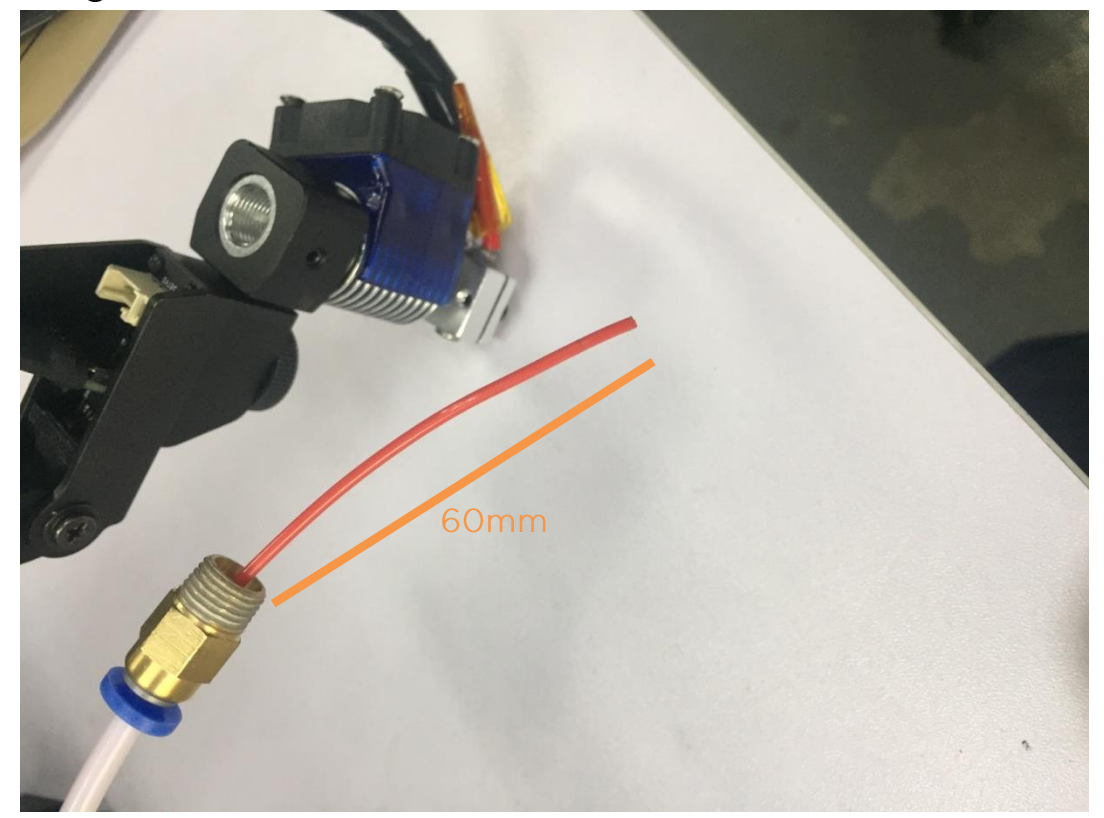

Step 5: Install the tube to the extruder

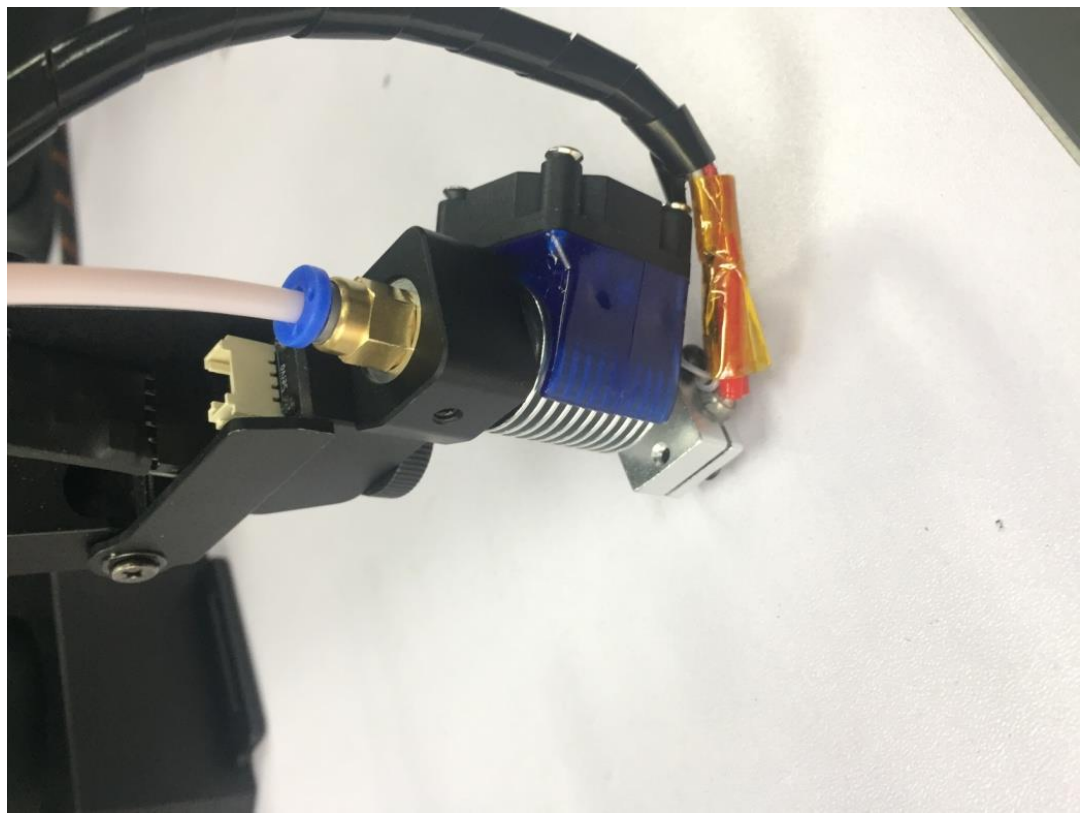

Step 6: Stick the masking tape on the table

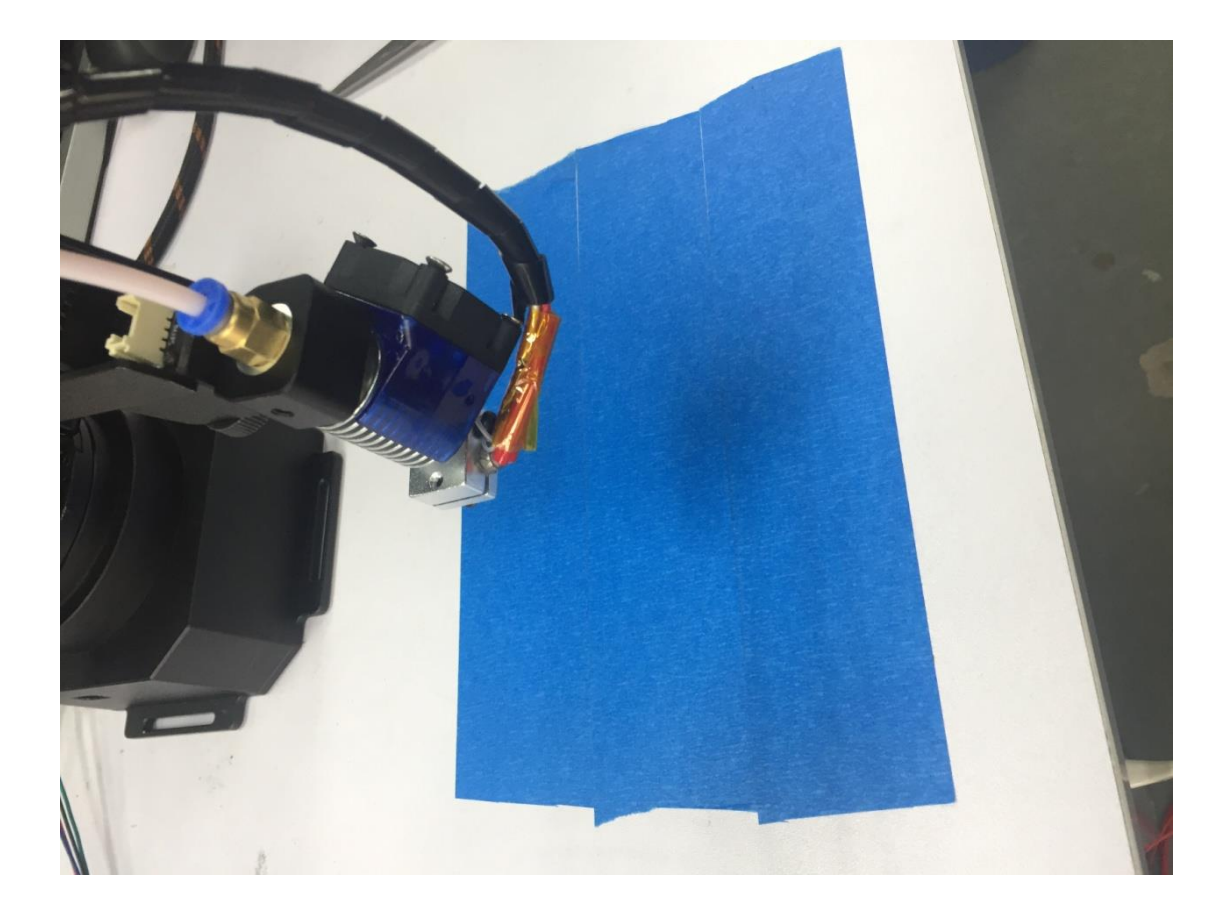

# <span id="page-14-0"></span>**4. Swift Gripper**

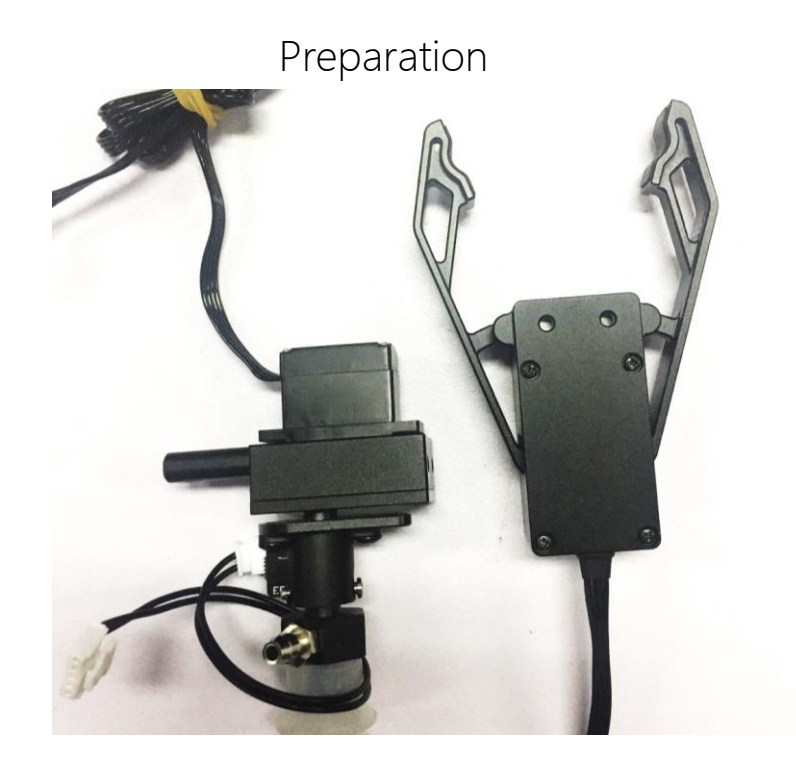

Step 1: Unscrew suction cup with the hex bar wrench.

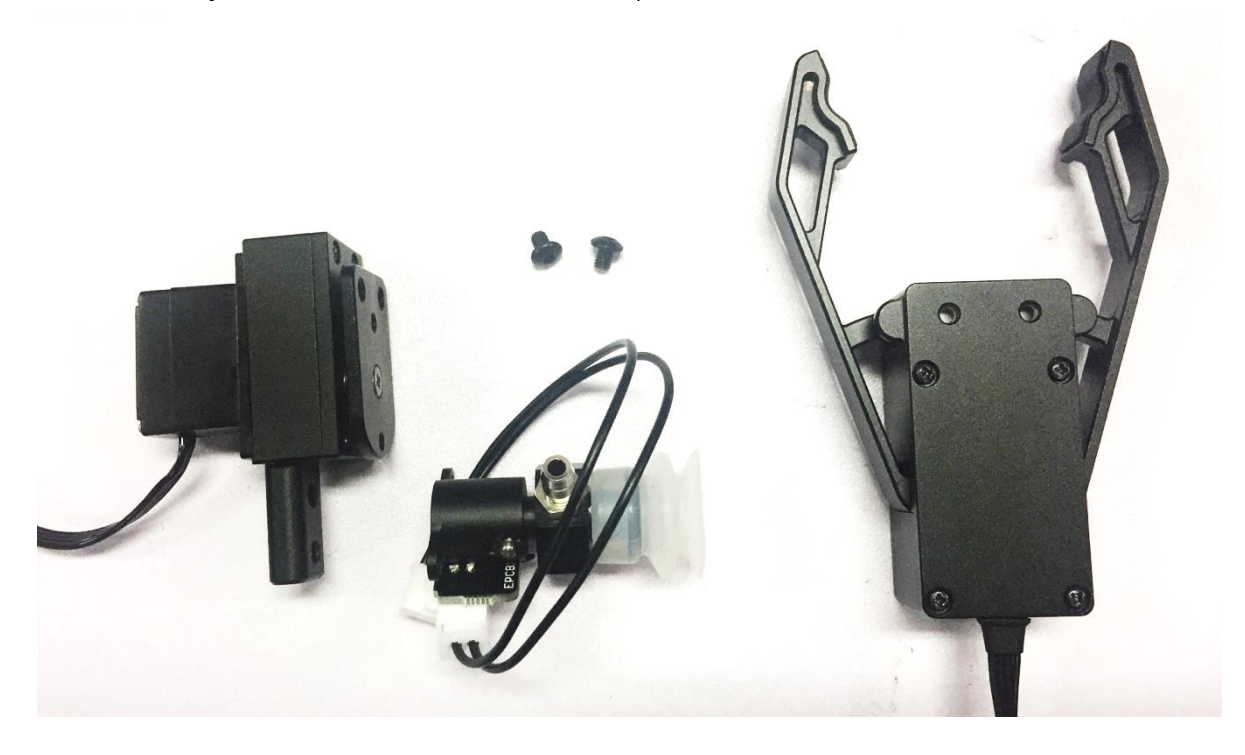

Step 2: Fix the gripper and lock the nut tightly

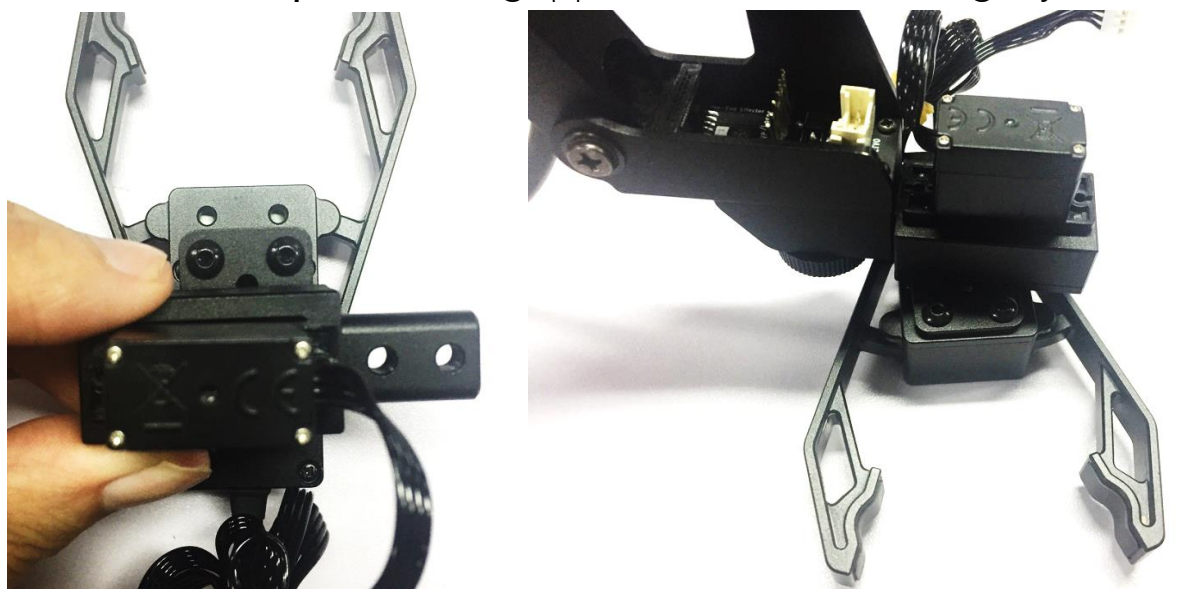

Step 3: Plug the 4th axis motor and gripper

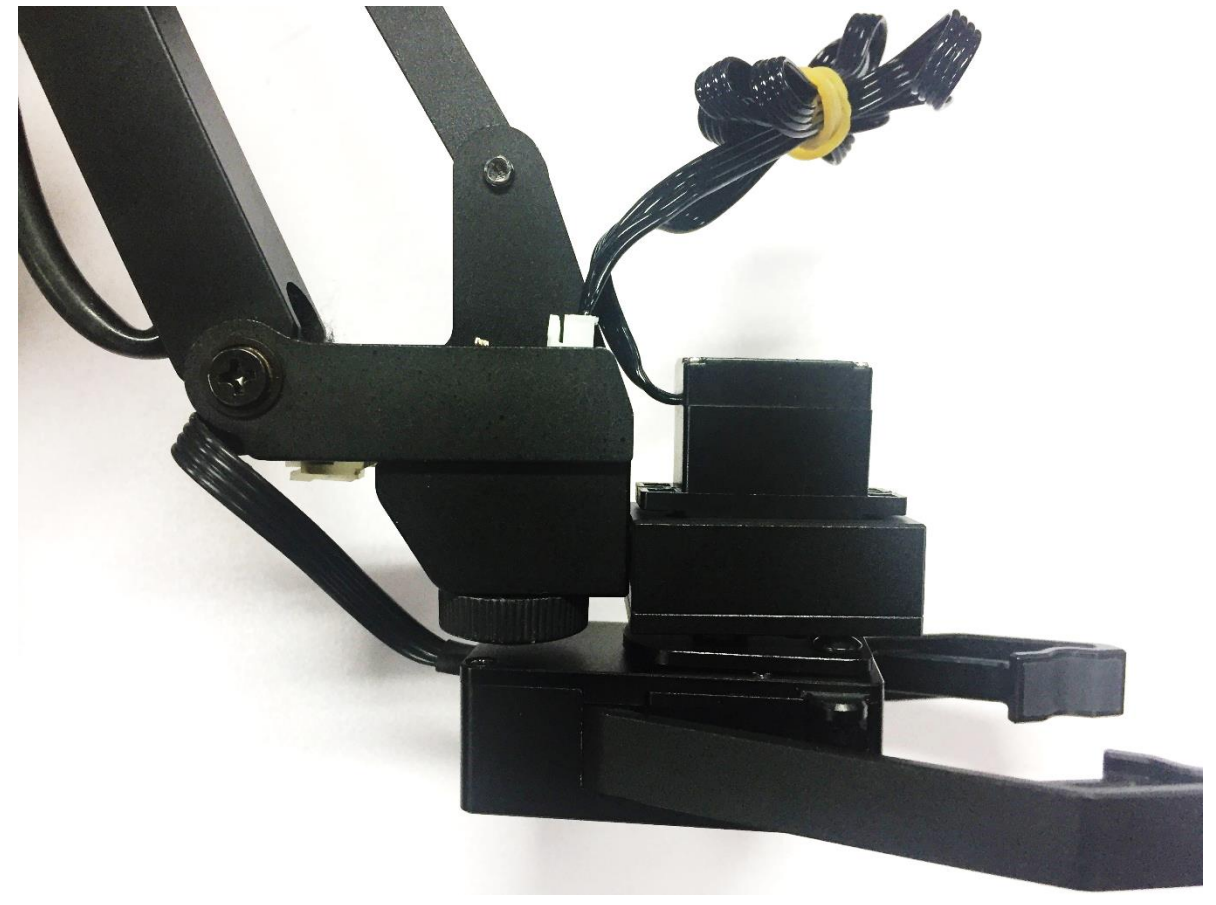

# <span id="page-16-0"></span>**5. Swift Universal Holder**

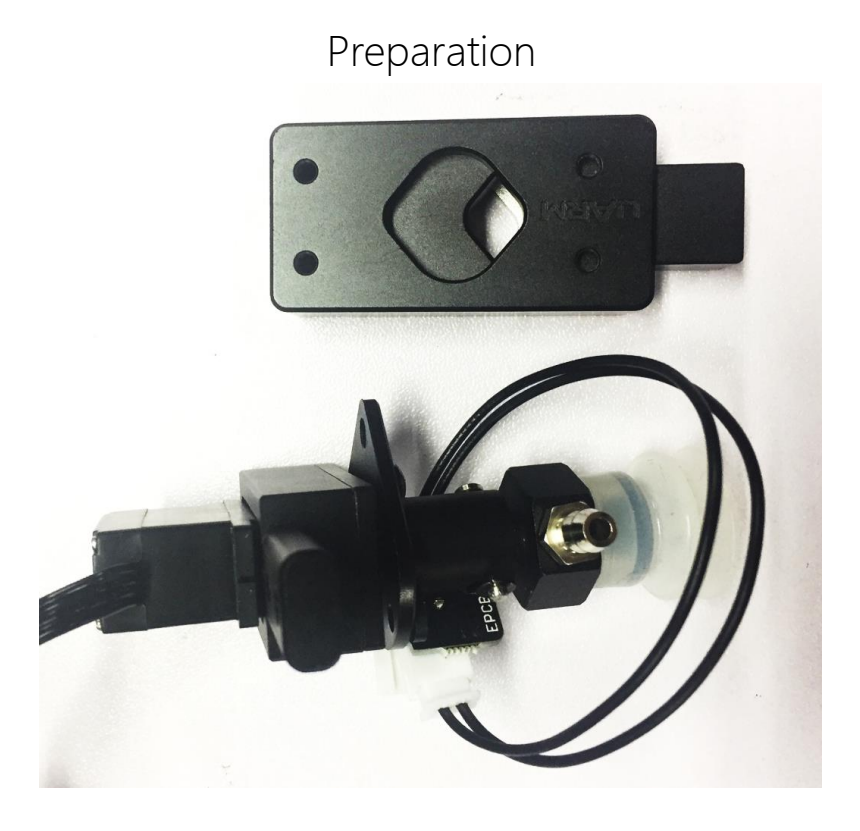

Step 1 : Unscrew suction cup with the hex bar wrench.

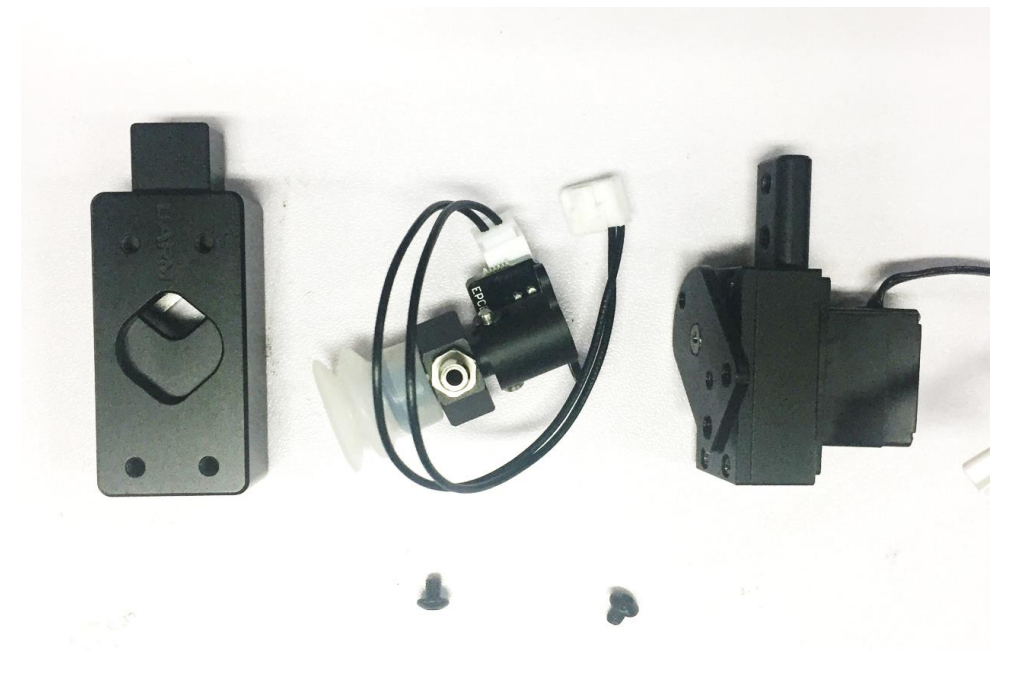

# Step 2: Fix the gripper and lock the nut tightly

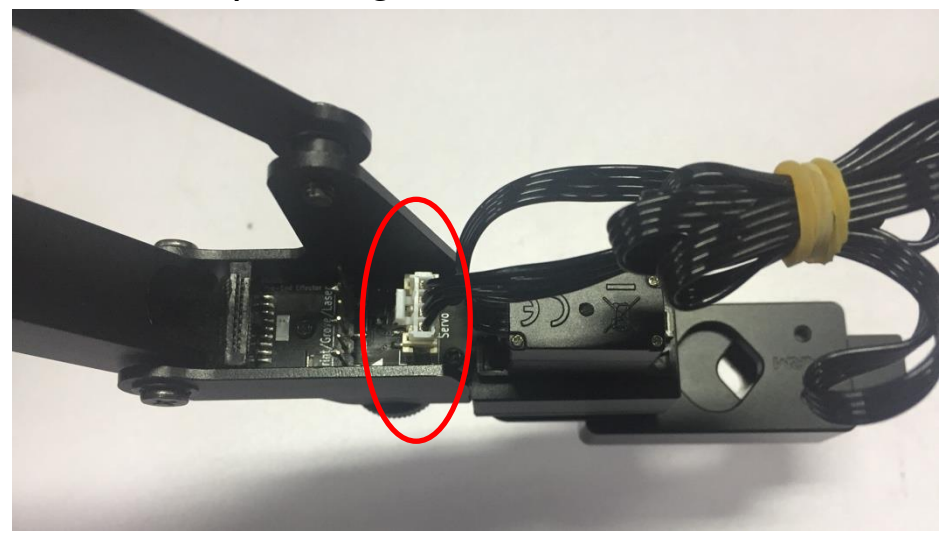

Step 3: Plug in the 4th axis motor

#### <span id="page-18-0"></span>**6. Seeed Grove Modules**

Seeed Grove modules is a series of different sensors which helps us to extend the function of uArm to a completely new level. We are offering two parts to help you to connect the uArm with Grove much more easily.

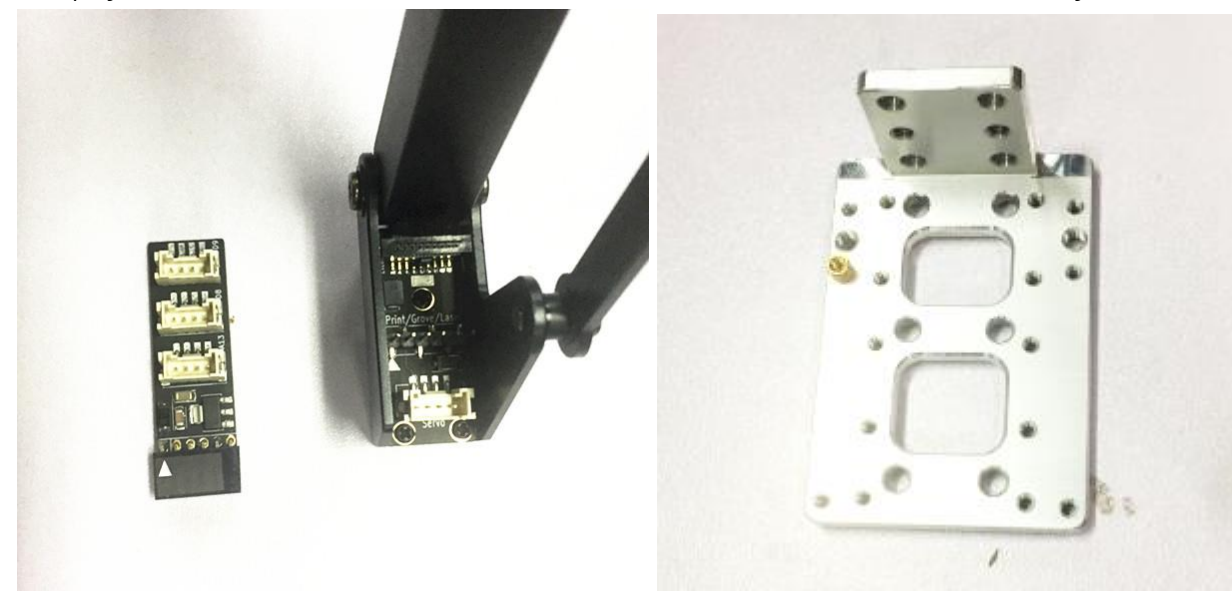

Grove Extension Grove mounting block

#### Caution:

Grove extension for the uArm end-effector is just designed for(Step 1,2)

- PIR Motion Sensor
- Mini Fan Module
- Electromagnet Module
- Ultrasonic Ranger
- Other Digital or Analog modules.

For the IIC module like: (Step 3)

- Temperature Sensor
- **.** LCD RGB Backlight Module
- **•** Color Sensor
- Gesture Sensor
- Other Digital or Analog modules.

# Step 1 : Plug in the Grove breakout and fix the grove module to the mounting block.

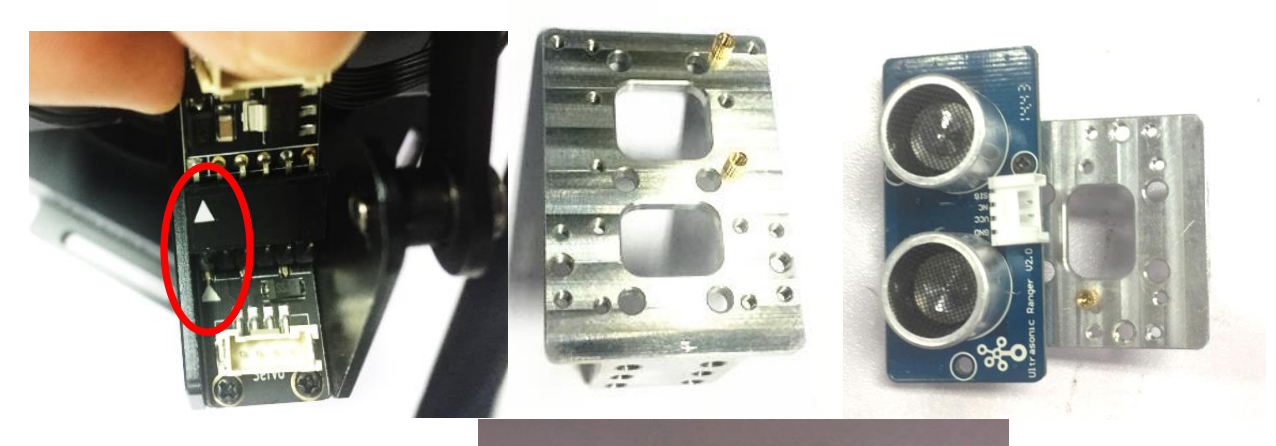

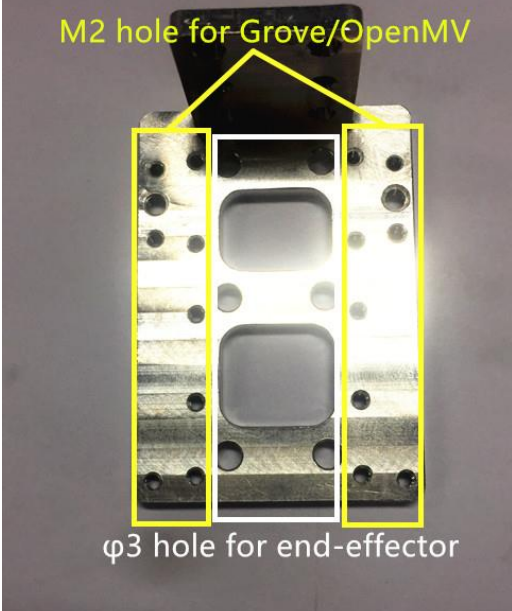

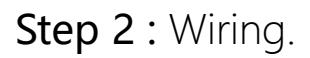

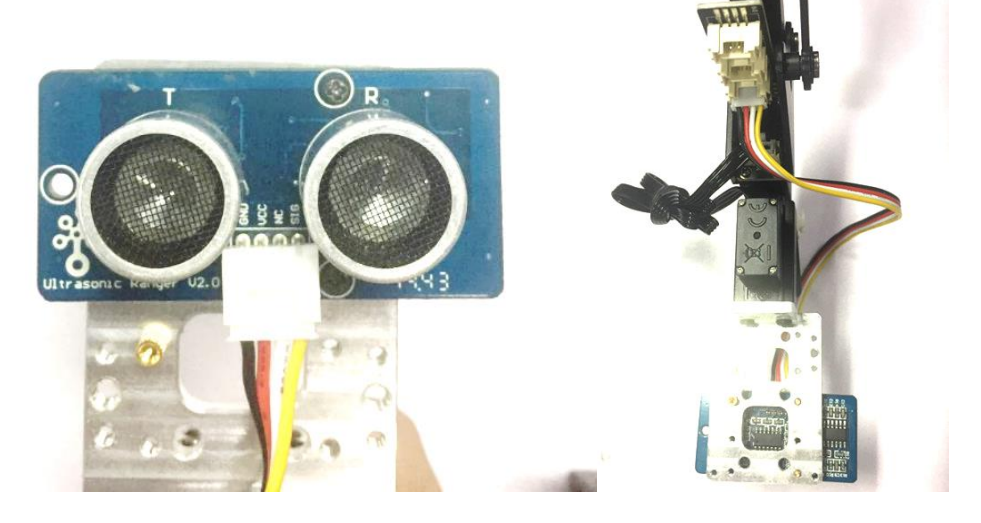

**20** / **48**

# Step 3 : For the IIC modules

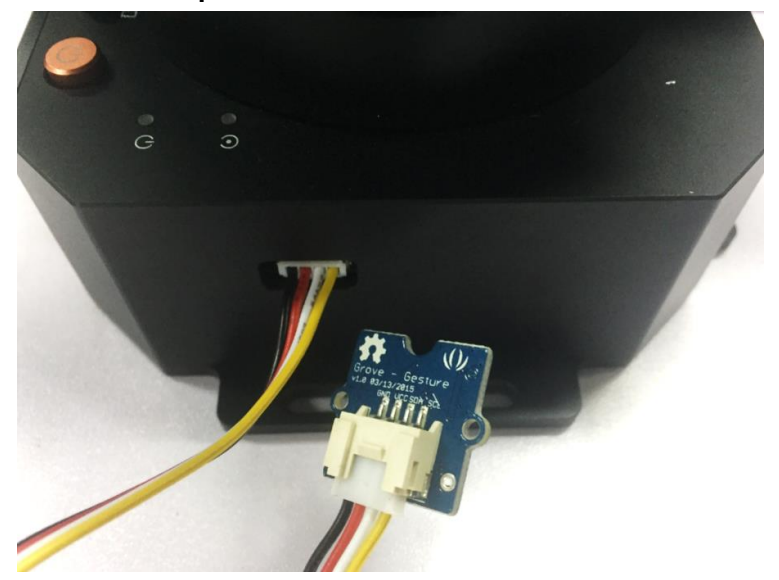

### <span id="page-21-0"></span>**7. OpenMV Module**(the firmware should be 3.1.9 or later)

Preparation

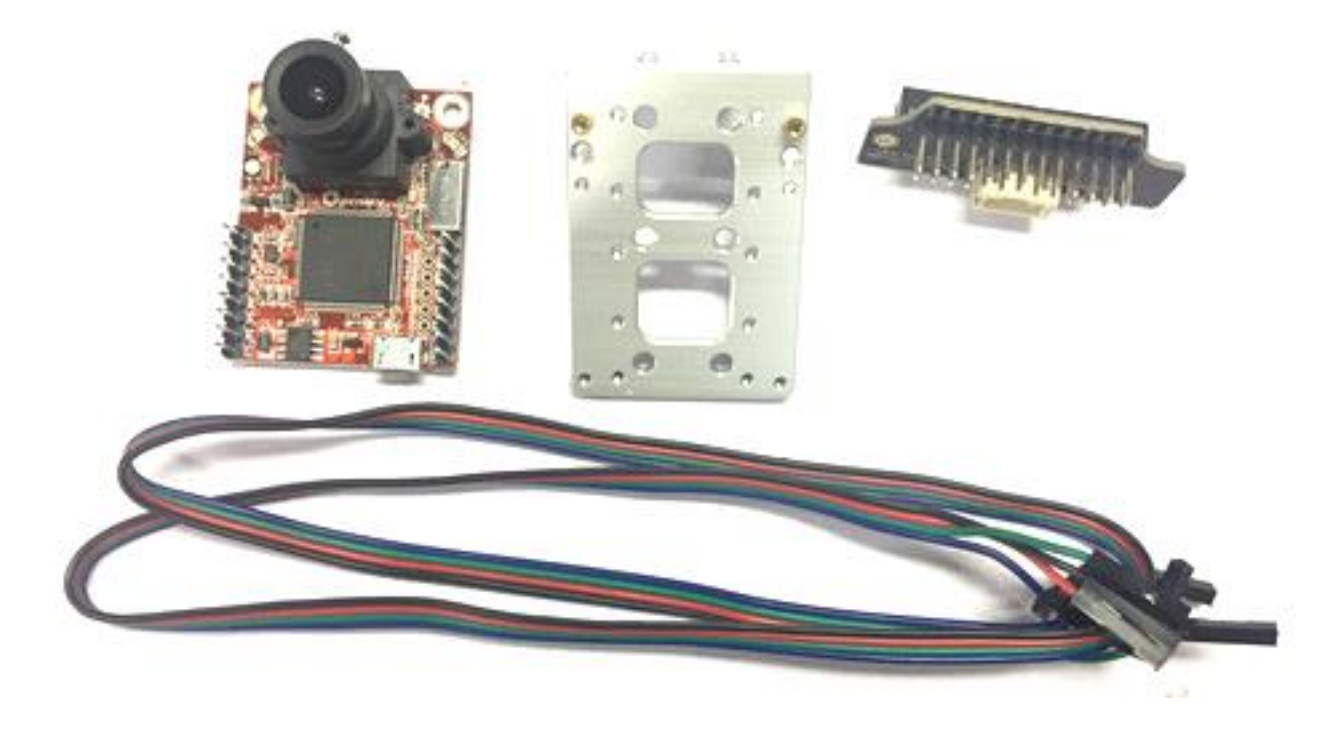

## Step 1 : Download the latest OpenMV IDE

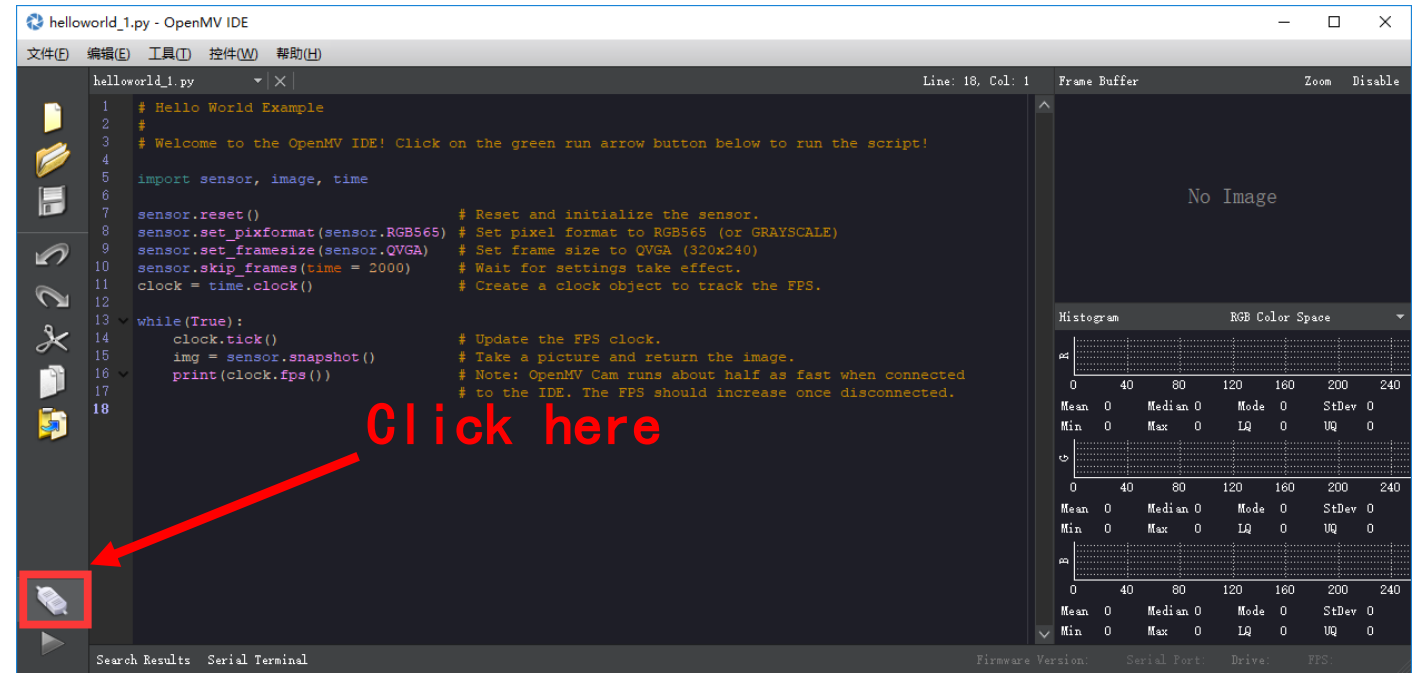

(Download the latest OpenMV IDE from: <https://openmv.io/pages/download> and plug in the OpenMV camera to the computer and click Connect in the left of picture)

Step 2 : Upgrade the latest firmware to OpenMV by OpenMV IDE

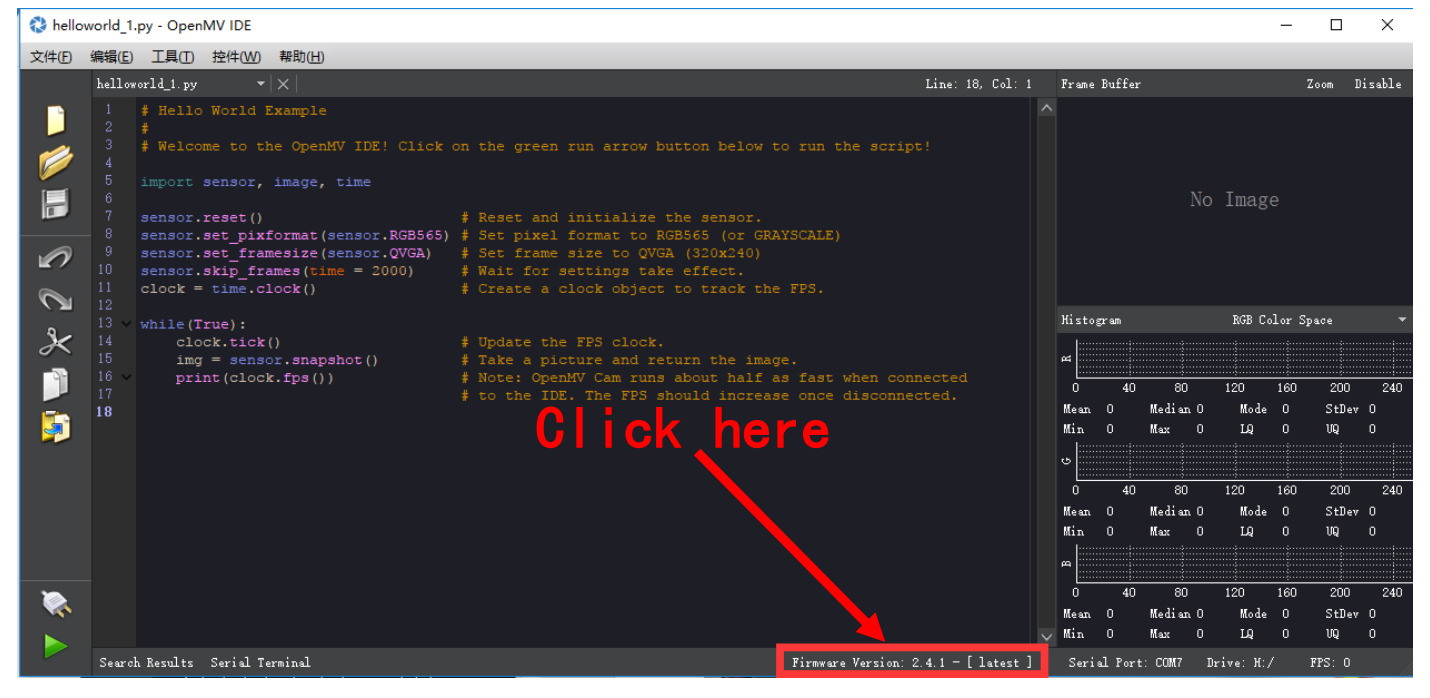

### Step 3 : Run the helloworld.py and focus the lens in the right window

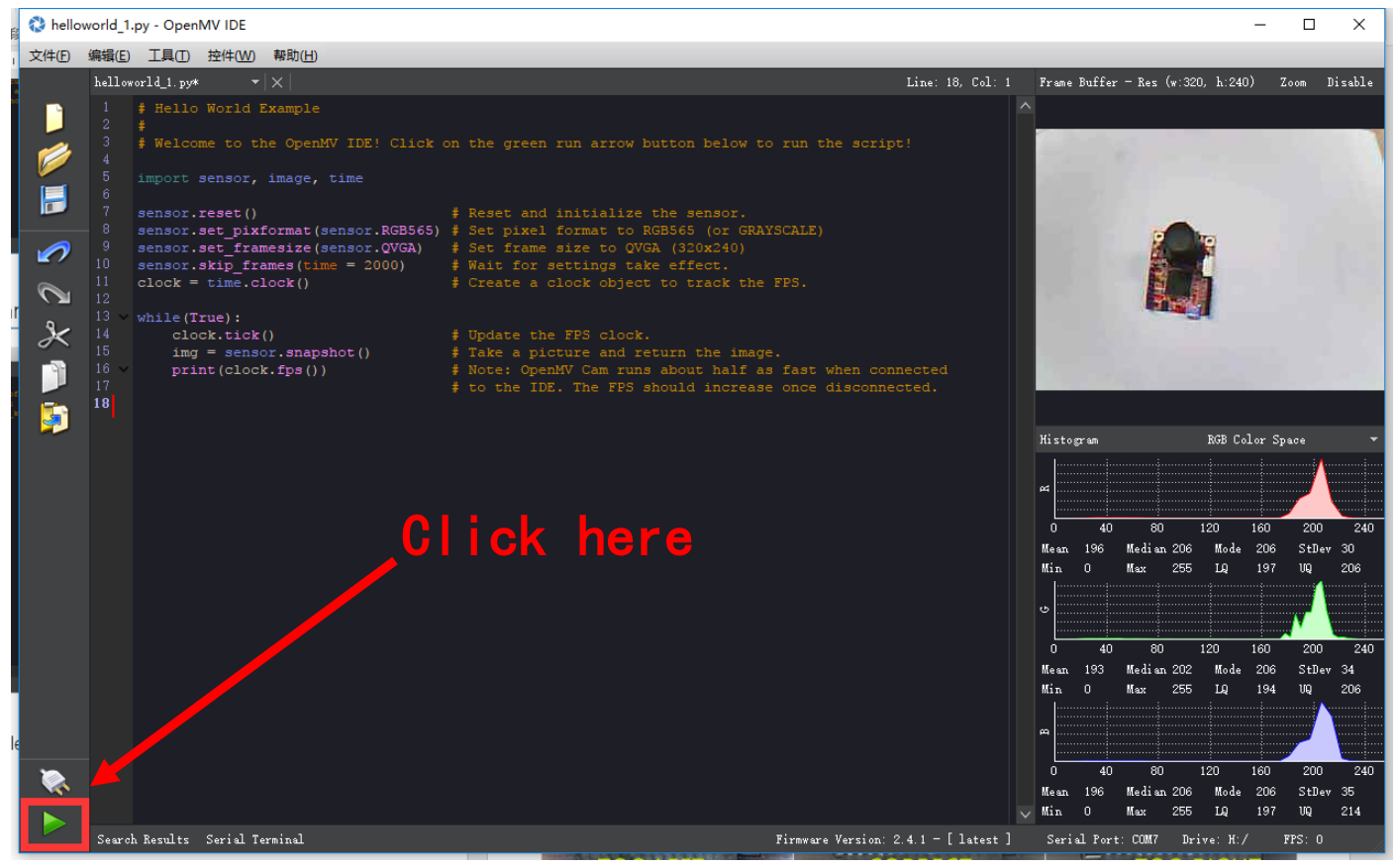

Note: After IDE get the video, then rotate the lens to finish focusing(to see the objects 20cm away) then tight the screw.

Step 4 : Get the tracking.py code and save it to the OpenMV

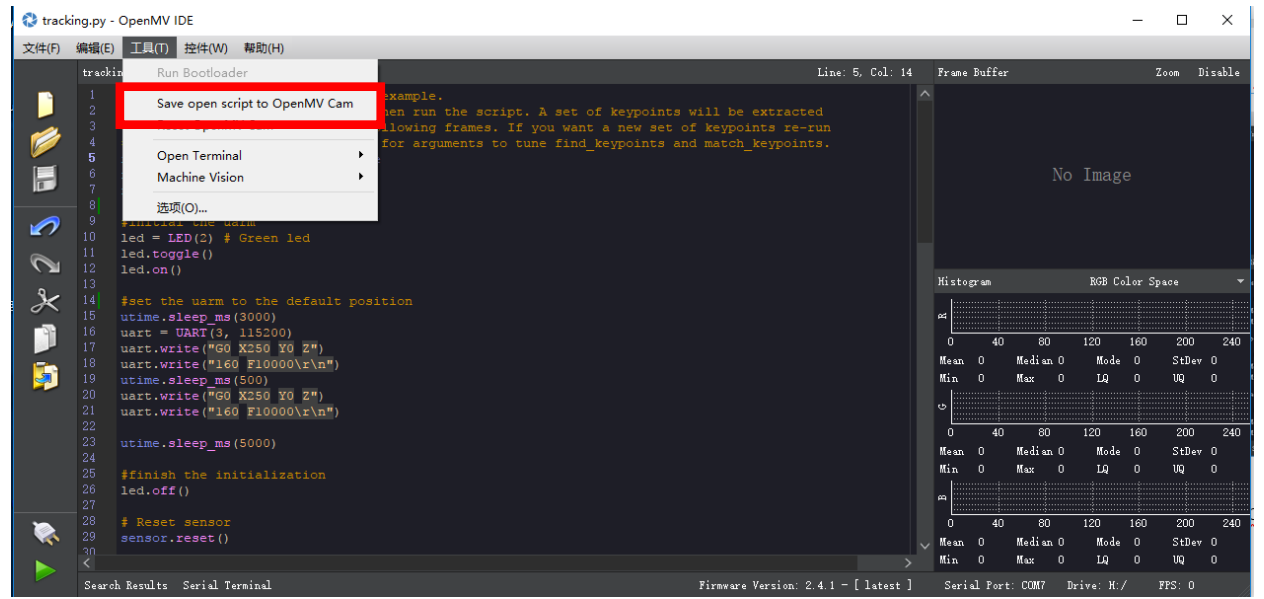

You could find the tracking.py from: <https://github.com/uArm-Developer/OpenMV-Examples> Note: The file system of OpenMV 2.4.1 is not very stable, and make sure the file has been stored into the module. Here is our steps:

(1) Open the disk of OpenMV, and drag the tracking.py file into the disk and renamed it main.py;

(2) If the code has been stored successfully, power on the module, the blue light turns on.

## Step 5 : Unplug the OpenMV module and wiring the module

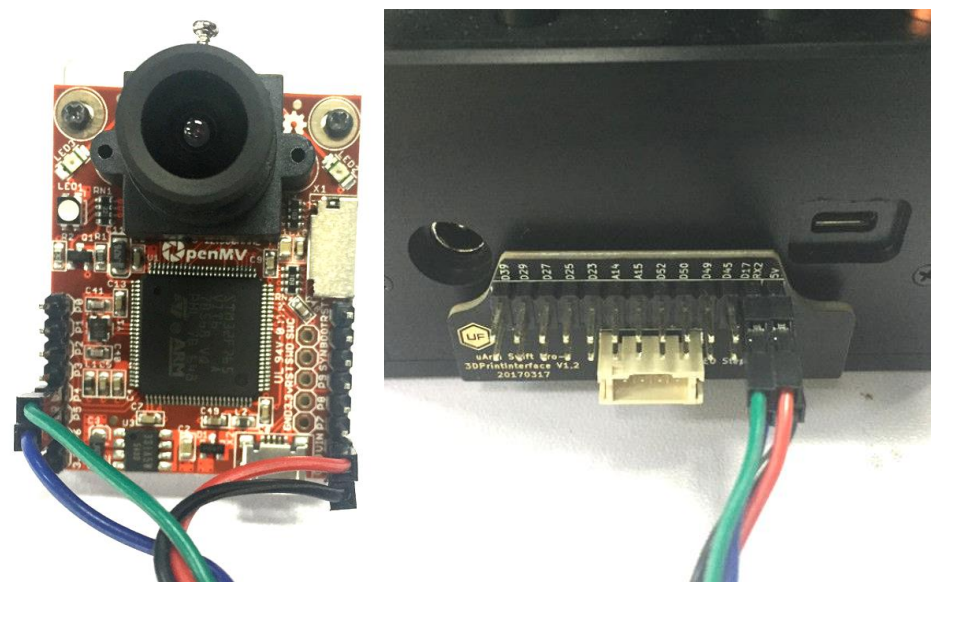

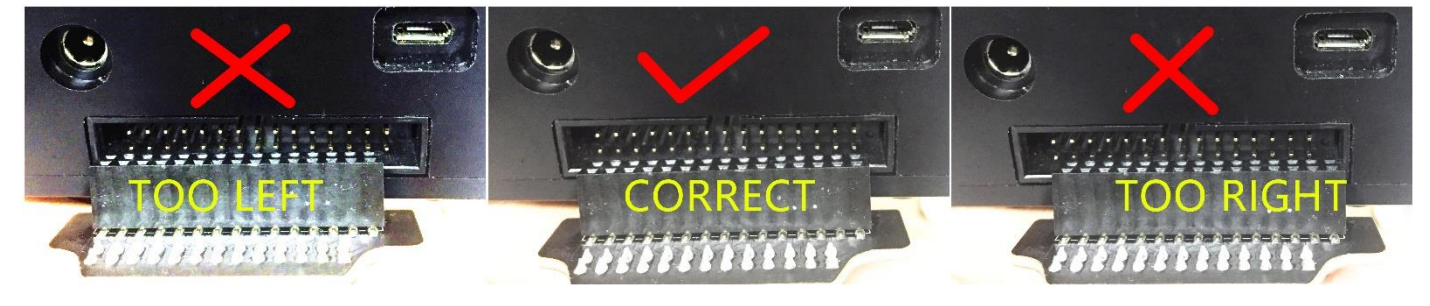

Caution: Please ensure the connection is correct. Or the computer wont recognize the uarm.

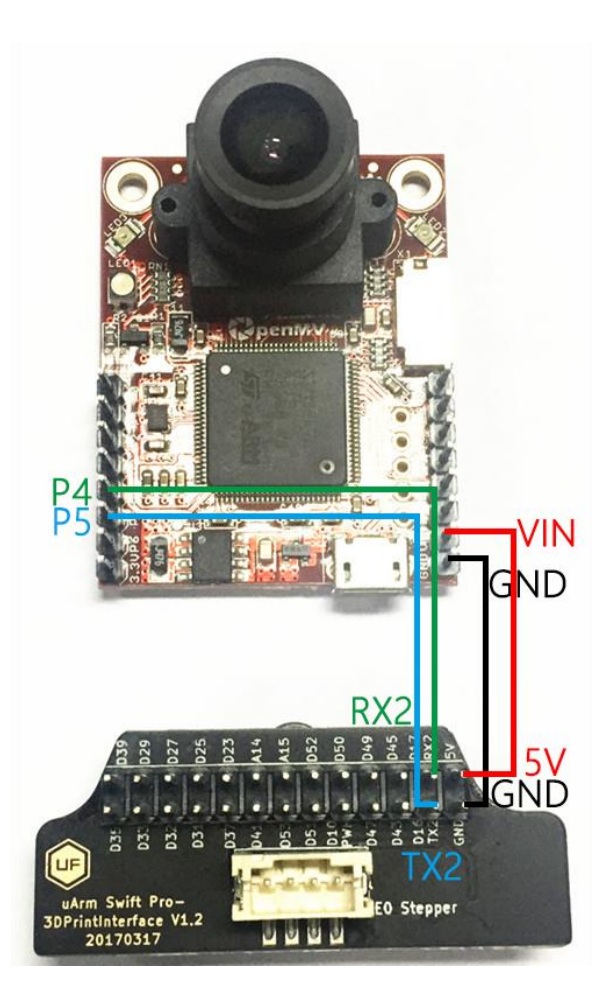

Step 6 : Install the camera module to the end-effector

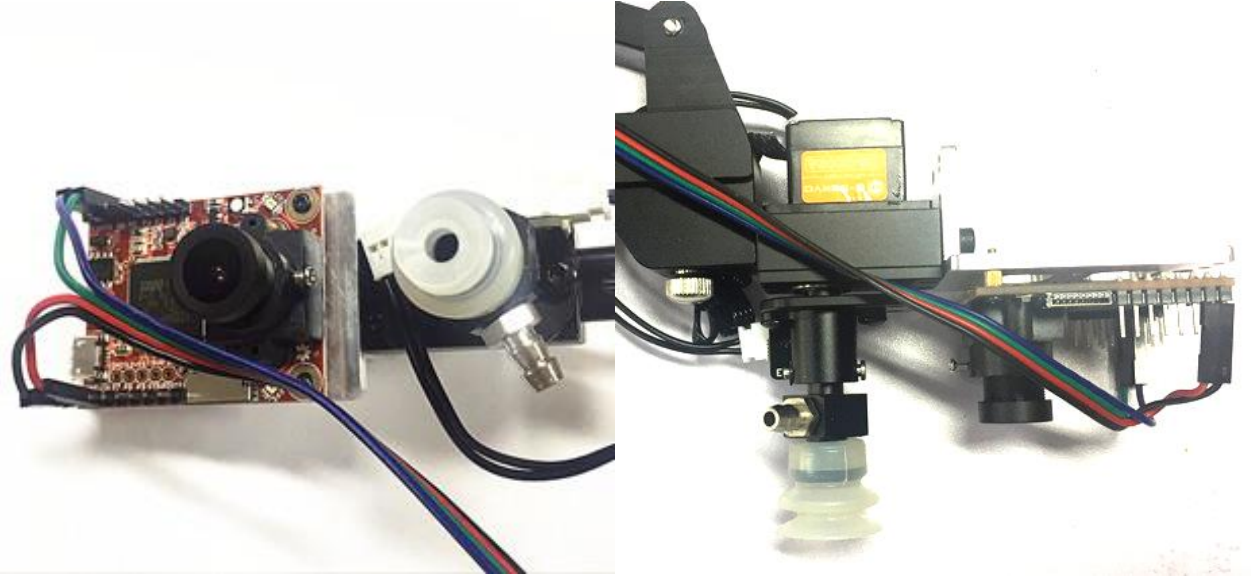

Note: Please pay attention to the assembling direction of OpenMV, or the arm will move to the opposite direction. And make sure the OpenMV is disconnected with you PC or the IDE will control the OpenMV.

Step 7 : Keep the table clean and non-reflective and get something with a lot of details like a pcb with resistors

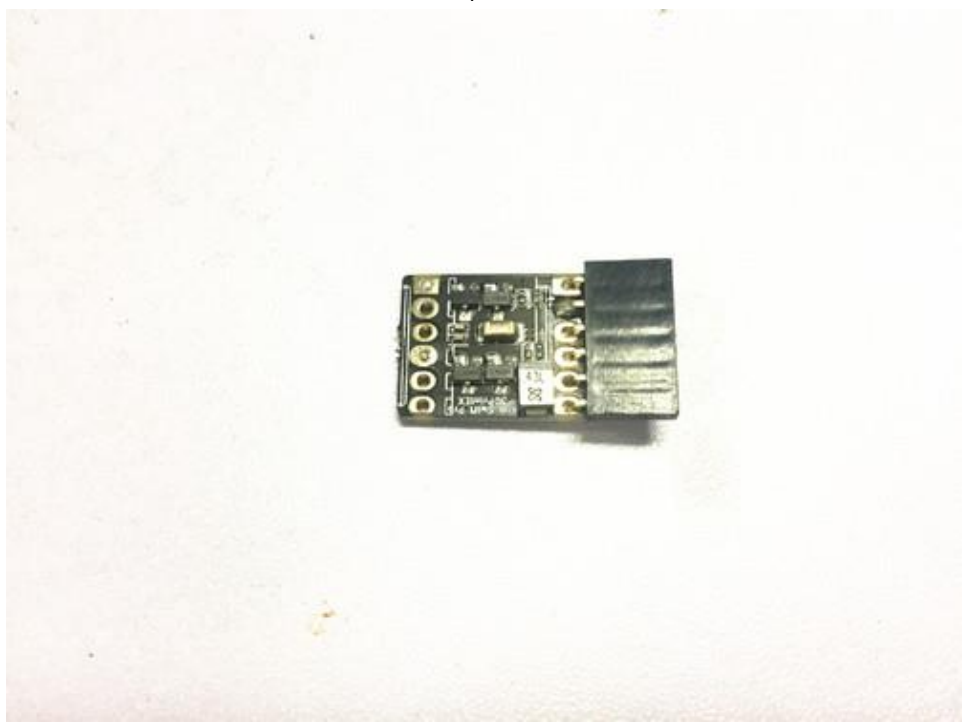

Step 8 : Put the object in front of uArm Swift Pro about 25cm away

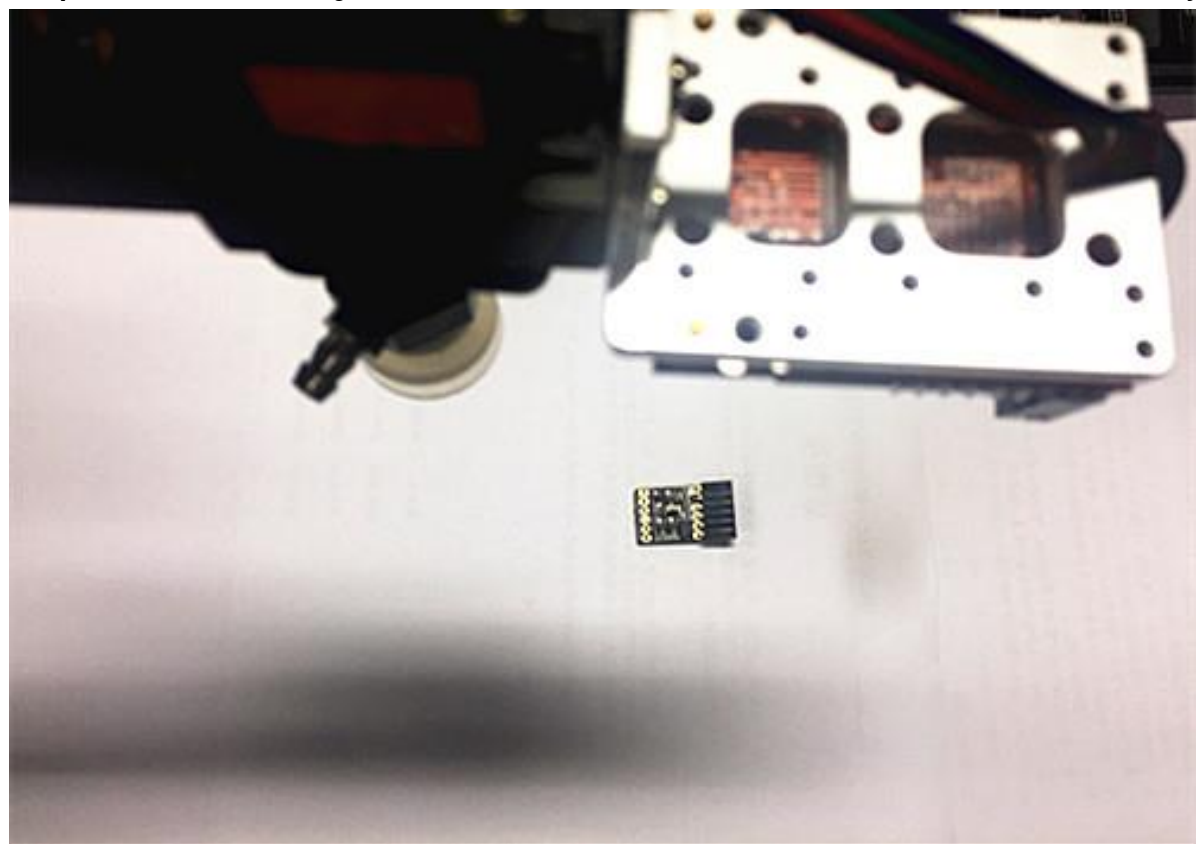

Step 9 : Connect the USB port and power port of uArm, press the power button and open a serial monitor (for example Arduino IDE).

Step 10 : Adjust the settings (newline & 115200 baud) and then send the M2500 command which will switch the main UART port from USB to the port of OpenMV.

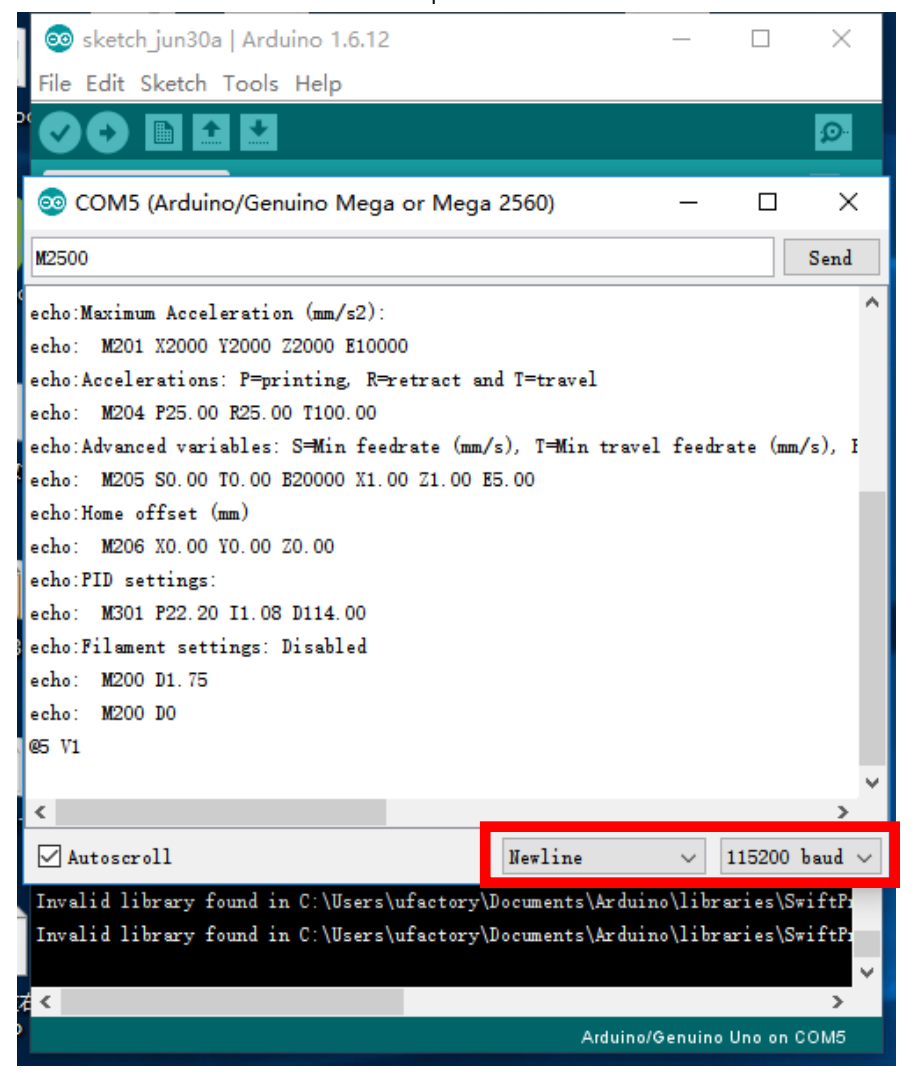

Step 11 : Move the object slowly, and the arm will follow it.

# <span id="page-27-0"></span>**Offline Learning Mode**

Use buttons on the base to "teach" uArm by hand.

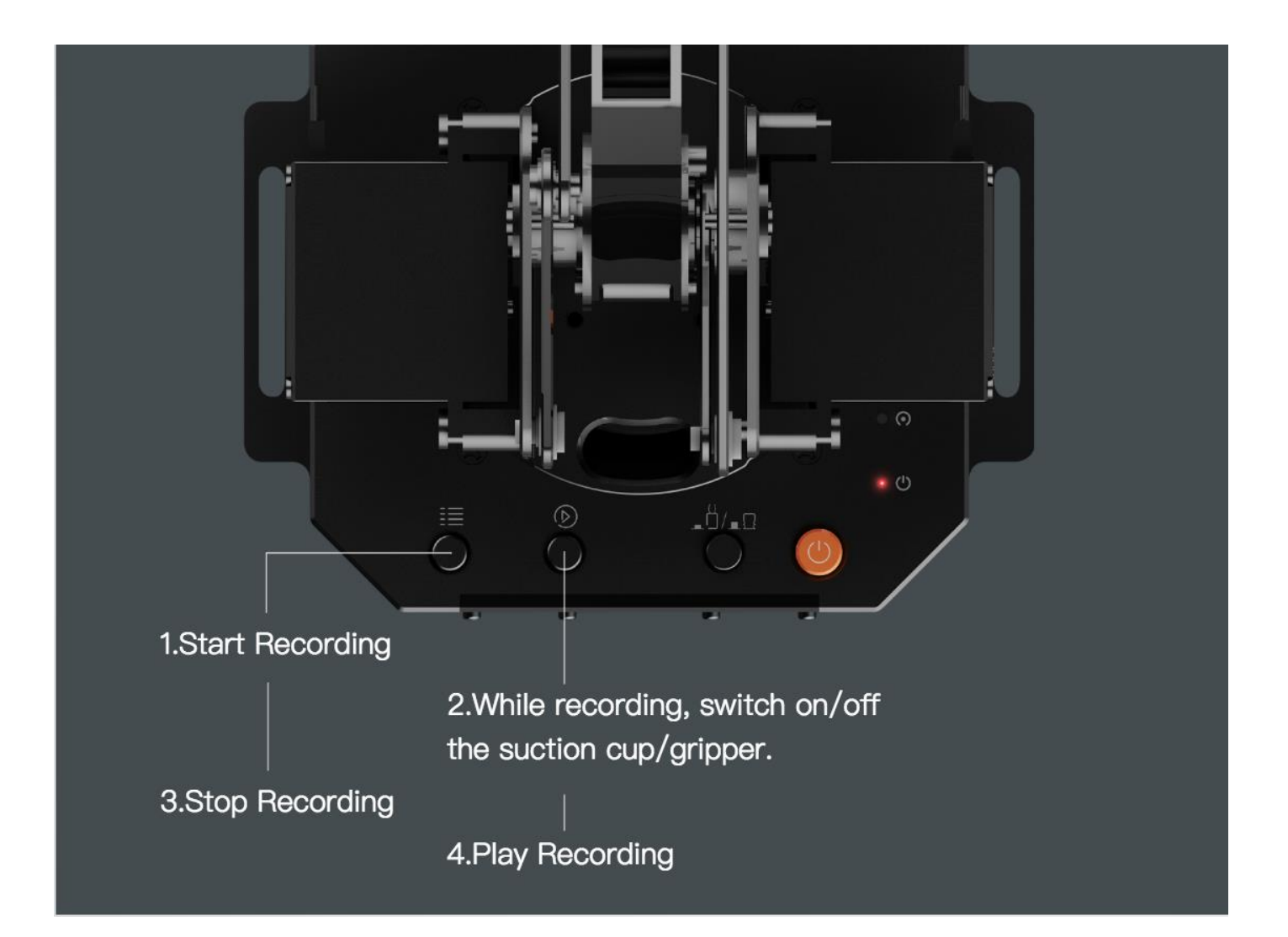

ssssssss

# **Teach:**

- 1. Start learning mode. Press the  $\equiv$  once, and the status indicator truns green.
- 2. Teach the robot manually. Press the  $\overline{O}$  once to turn on the endeffector, again to turn off. (If  $\Box$ )  $\Box$  is down end-effector is gripper, or it is pump. Please remember to keep the button up after learning or it will turn on the Bluetooth. Page 5)
- 3. Finish the learning process. Press  $\equiv$  once, and the status indicator turns off.

# **PLAY:**

- 1. One-time playback: Press  $\overline{D}$  once, or Loop playback: press  $\overline{D}$  & hold for 2 seconds.
- 2. The status indicator starts flashing green slowly.
- 3. Press  $\overline{O}$  once to stop playing.
- <span id="page-29-1"></span><span id="page-29-0"></span>**1.Download uArm Studio** from: <http://www.ufactory.cc/#/en/support/>
- \* Windows(Win7/8 or before) users will be reminded to install driver. Simply follow the instructions to install.
- <span id="page-29-2"></span>**2.Device Connection**
- 1) Plug in the power cable.
- 2) Press down the power button.
- 3)Connect uArm to your computer via USB.
- Status of device connection is displayed on home page.

More info is displayed in "Setting".

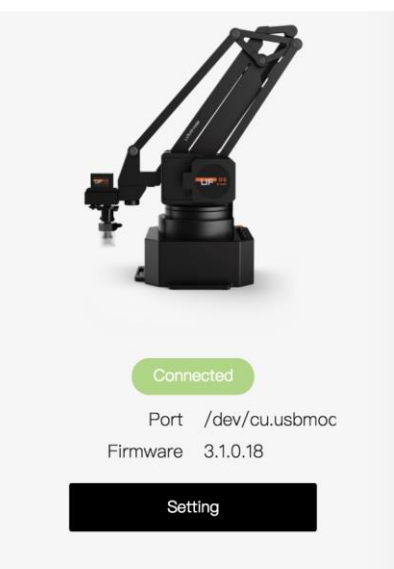

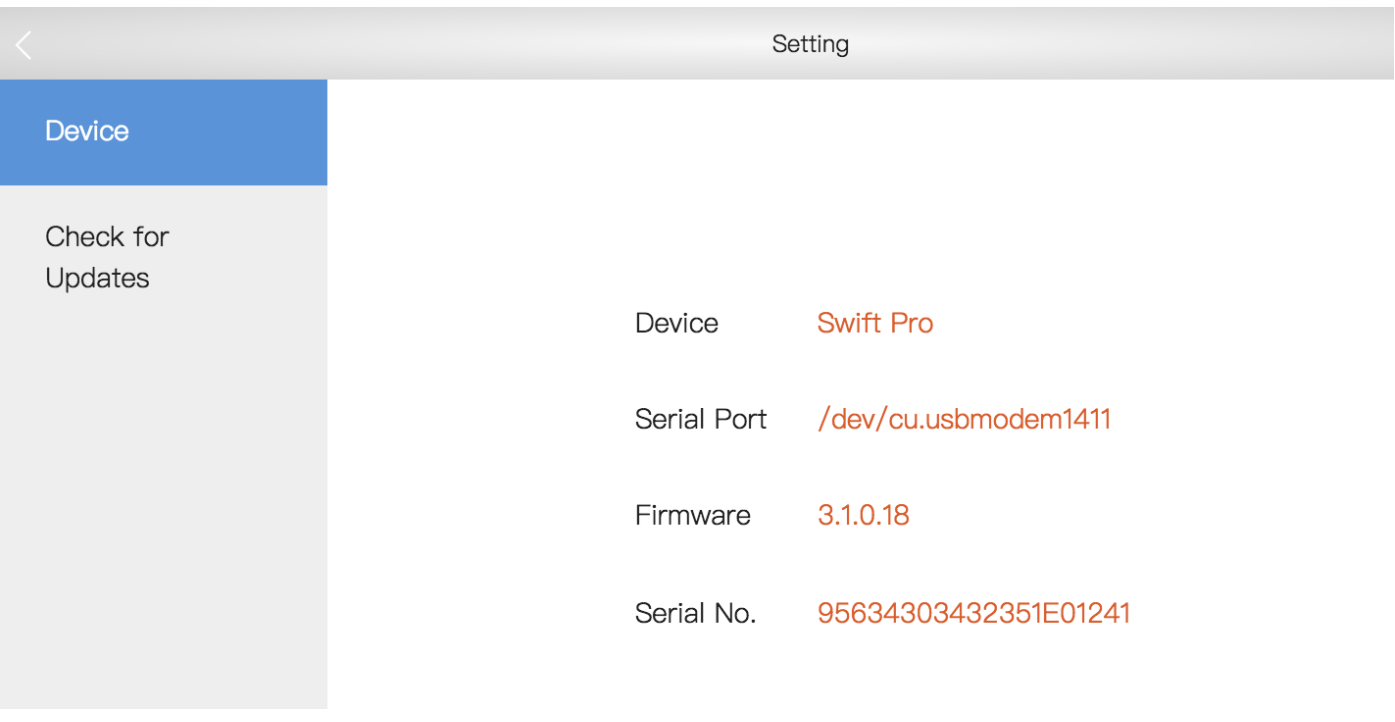

# <span id="page-30-0"></span>**3.Drawing/Laser Engraving**

1) Design a pattern.

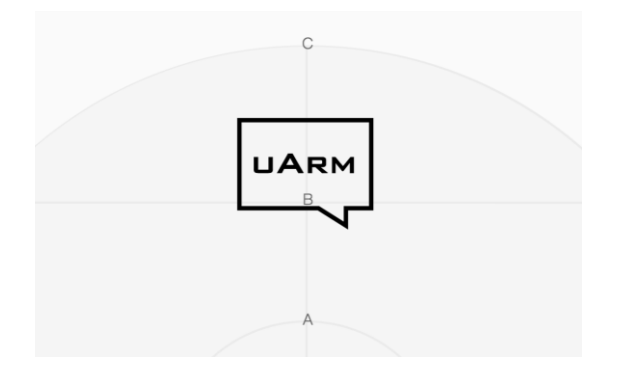

2) Click the play button to continue.

 Insert text/shape Insert an image ("outline" or "black & white".)

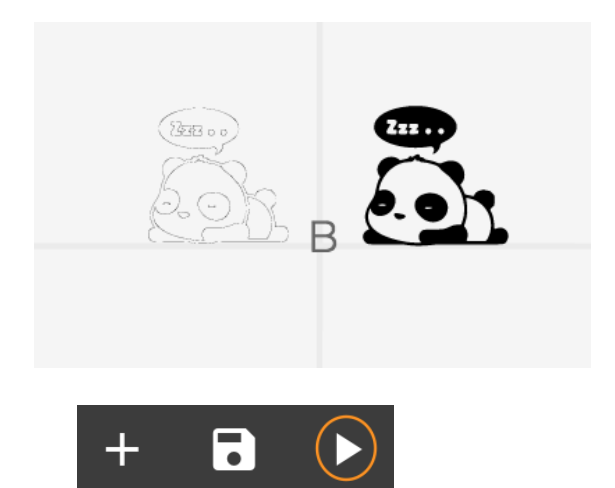

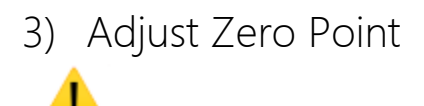

 IMPORTANT: Please adjust zero point before drawing/engraving. Ensure the pen/laser is TOUCHING the platform.

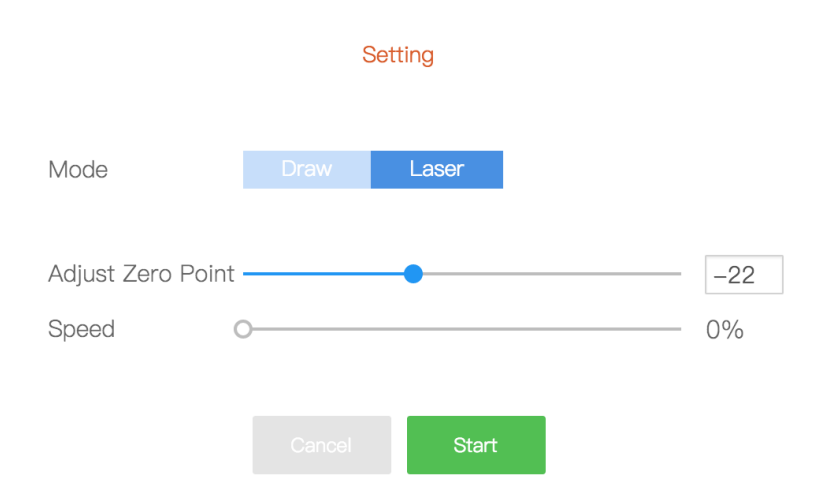

For laser engraving, you can also adjust the speed of engraving.

4) Start drawing/engraving!

### <span id="page-31-0"></span>**4.3D Printing**

Preparation

- 1) Download [CuraForuArm](http://www.ufactory.cc/#/en/support/)
- 2) Double-click .dmg/.exe file to install.
- 3) Enter the 3D Printing section in Studio, and CuraForuArm window will pop up automatically. If not, click the "Open Cura" button.

CuraForuArm Interface

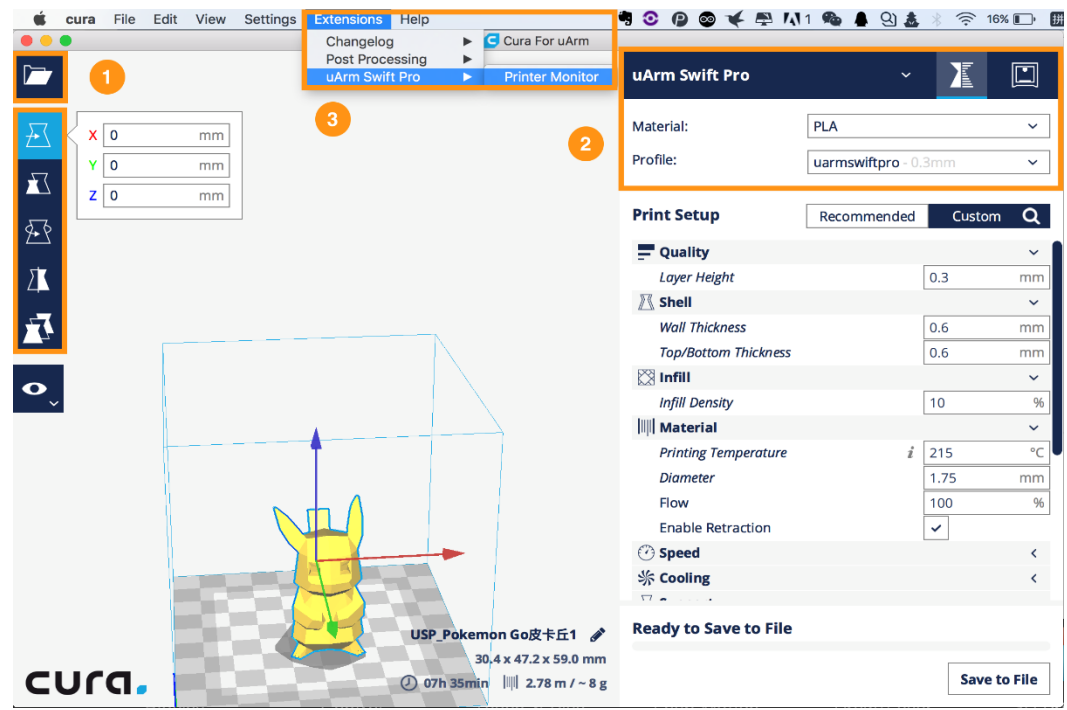

- 1) Import an .stl file, edit the size/position of the model.
- 2) Select "uArm Swift Pro" as the printer, and choose the related profile. It is recommended to keep the default settings unchanged.
- 3) Open Printer Monitor.

IMPORTANT: Please adjust zero point before printing.

Ensure the hot end is JUST TOUCHING the platform.

Then click "Save Zero".

(The zero point of each arm is not the same, please adjust the zero point following the step 3) before printing.)

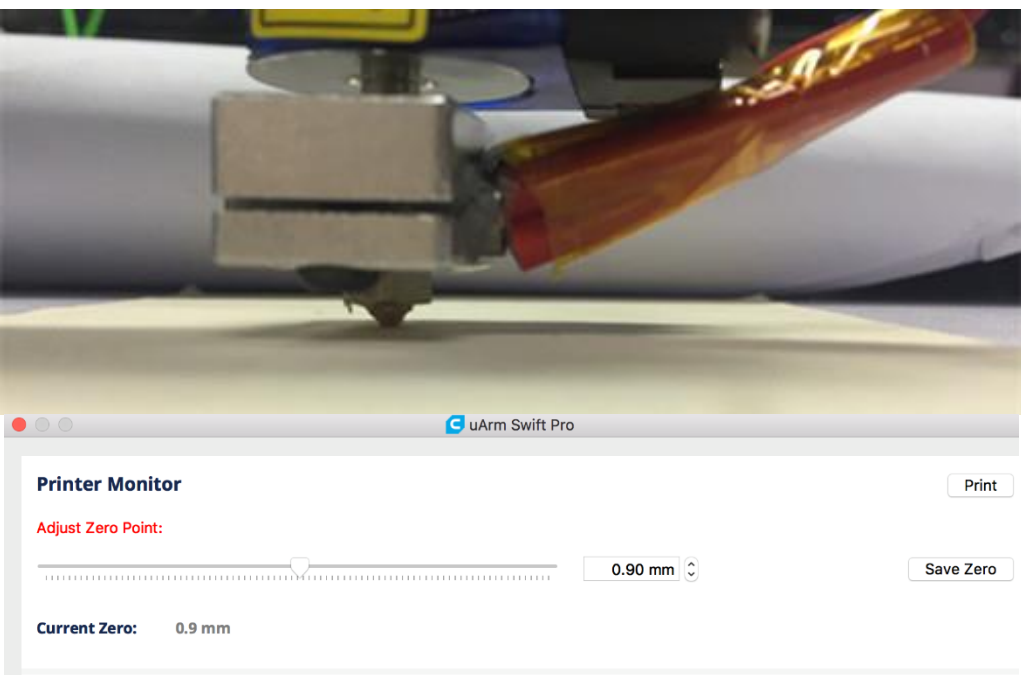

#### 4) Start printing!

 The 3D extruder will automatically heat up to 200℃ to print. uArm will remain still during the pre-heating section.

Please don't touch the metal part of the extruder for safety reason.

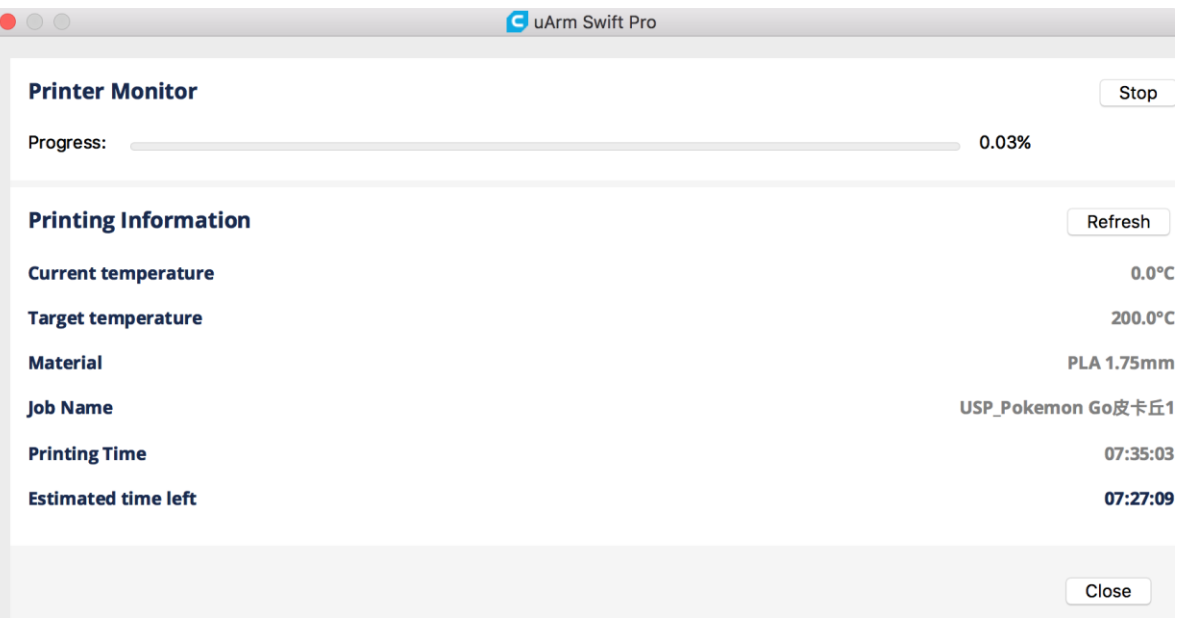

<span id="page-34-0"></span>**5.Teach & Play: Learning Mode**

# What is Teach & Play?

Teach uArm by hand, and then replay the recording anytime.

## How?

- 1) Make a recording
- Click the "New Recording" button to start "teaching", OR,
- Use the buttons on the base (usage of the buttons is the same as that under "Offline Learning Mode").

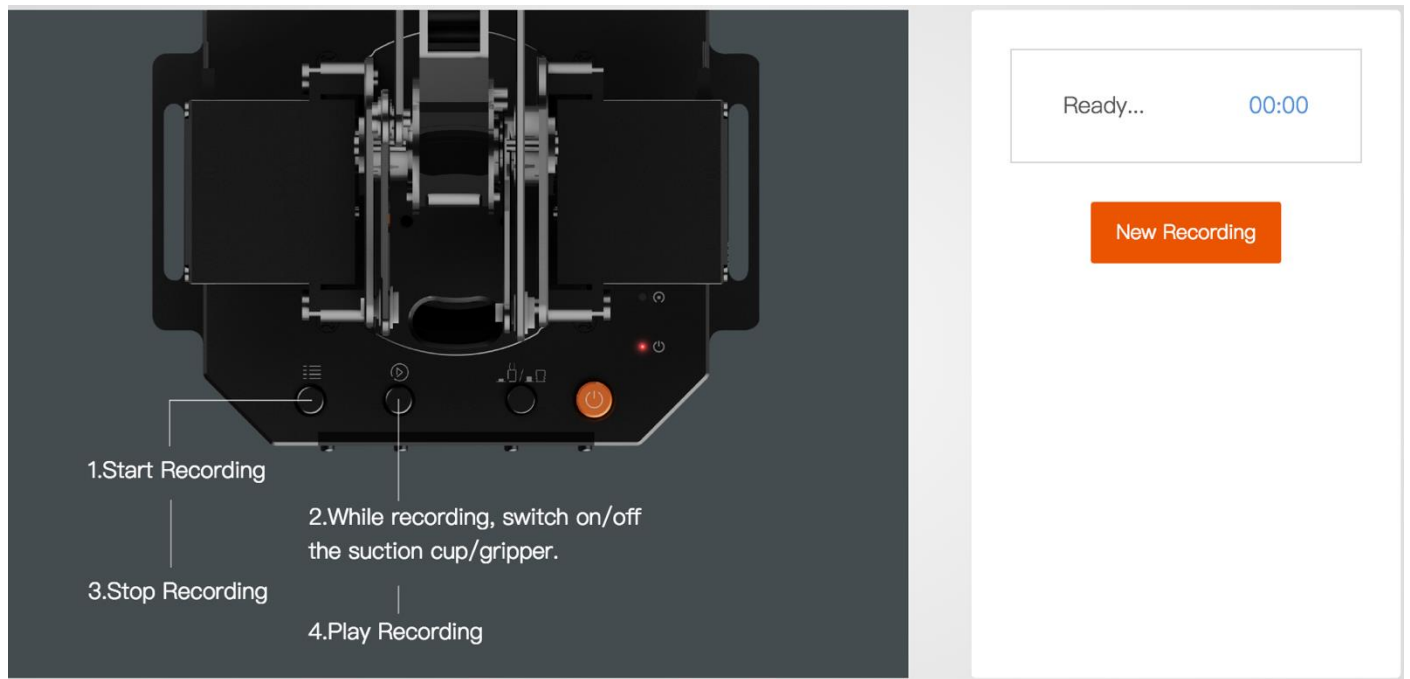

2) Save your recording

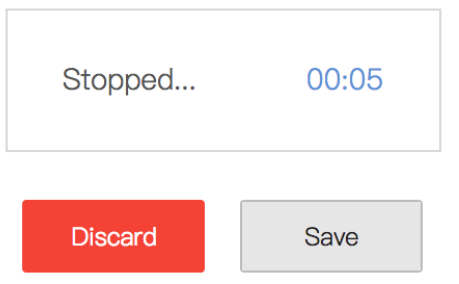

3) Replay the recording in different speed and times

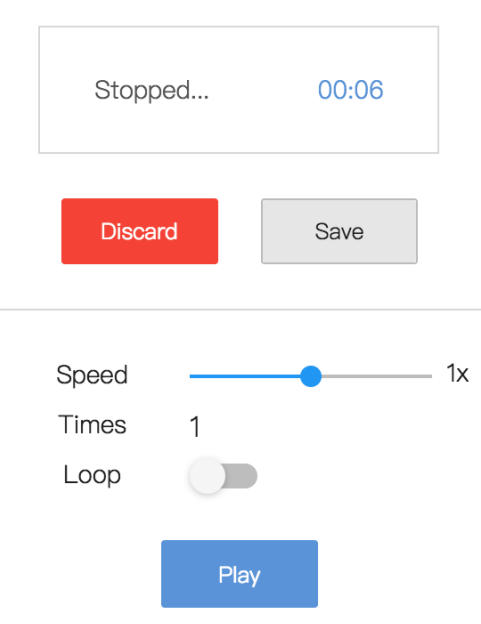

# What makes "Teach & Play" different from "Offline Learning Mode"?

- 1) No time limit while "teaching" with uArm Studio.
- 2) You may save, export your recordings and import recordings made by others.
- 3) You may apply your recording in Blockly (visual programming interface, which is explained up next).

## What is Blockly?

<span id="page-36-0"></span>Blockly in uArm Studio is a visual programming interface specially designed for controlling uArm.

### Getting Started

Three "missions" are prepared to get you through Blockly quickly.

#### Please try them out!

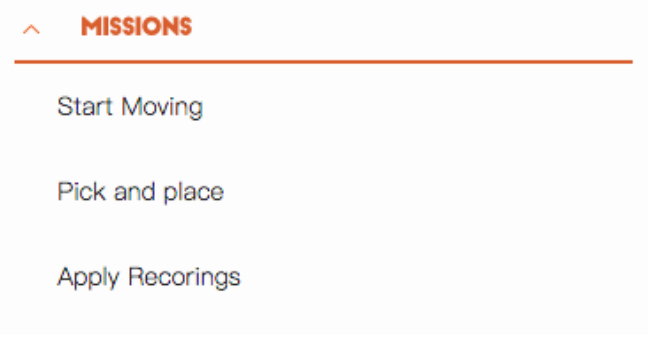

### **What can you do with Blockly?**

#### 1) Control uArm's basic movements

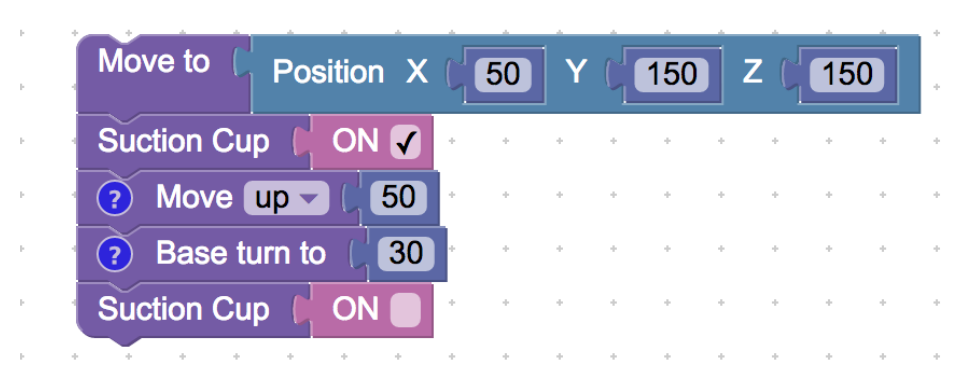

2) Change events (i.e. how you trigger commands)

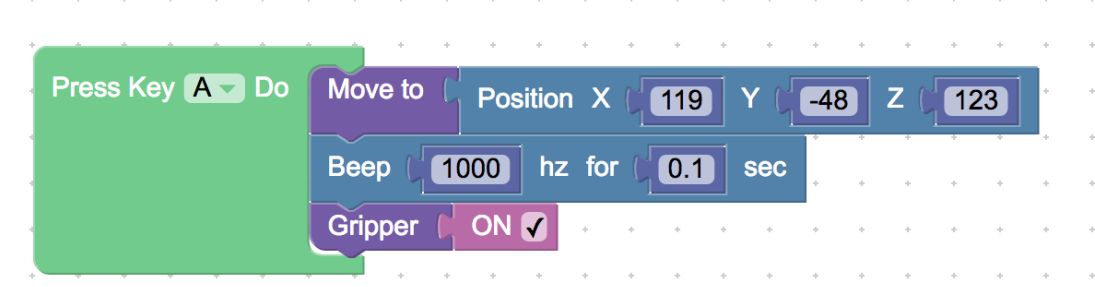

3) Apply recorded movements

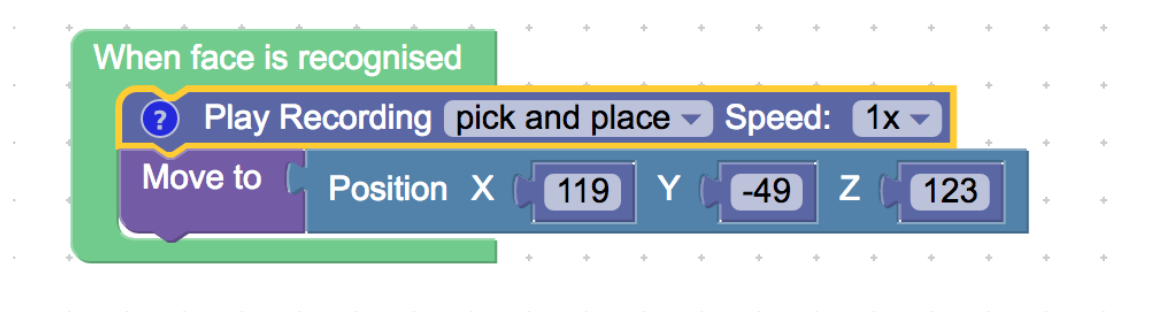

4) Dig deeper into programming (functions, variables, etc.)

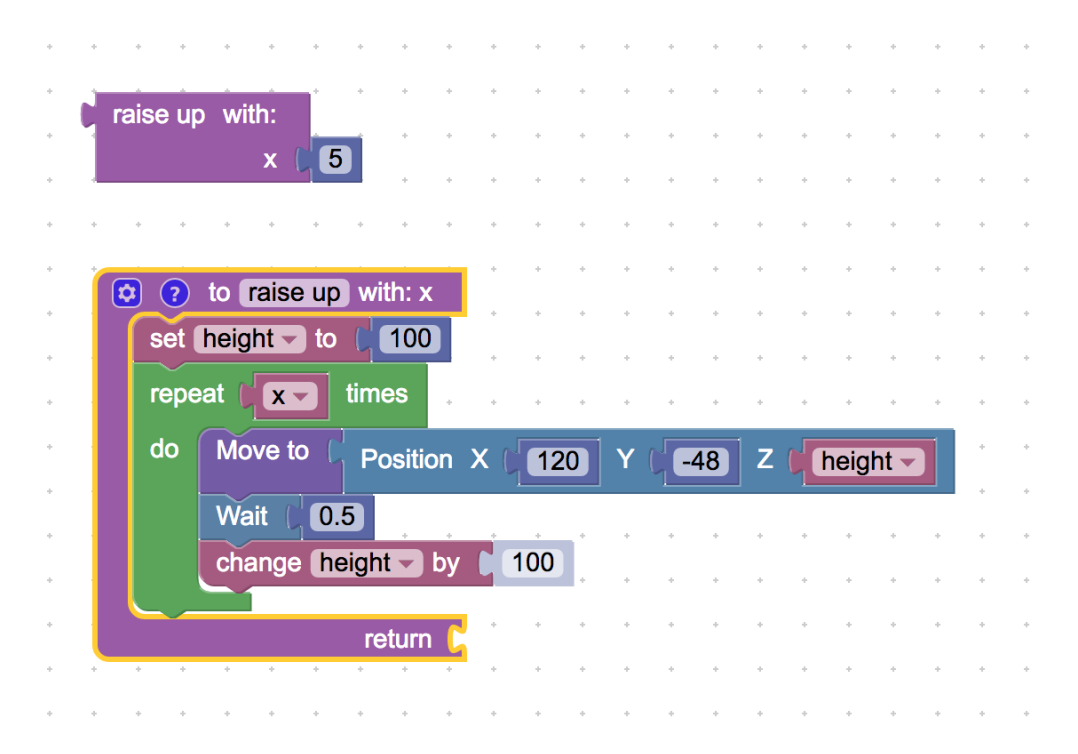

<span id="page-38-1"></span><span id="page-38-0"></span>**1.Communication Protocol**

#### 1) Introduction:

- *u*Arm gCode is an important part of the uArm software.
- Based on the standard gCode protocol, we add a new protocol head in front of the gCode so that it can be more easily to use and debug.
- What's more, it is designed to be compatible with the standard gCode. (We offer the code of decode the standard gCode)

# 2) Example:

• Sending command from PC "#25 G0 X180 Y0 Z150 F5000" //move to [180,0,150] with the speed 5000mm/min

• Reply from uArm "\$25 ok"

# 3) Commands(TBD).

Command can be divided into two parts:

Command with underline: it's the new added protocol head.

• The command from PC starts with '#', while the command from uArm starts with'\$'.

• And the data following the symbol decided by the PC, and the reply from the uArm should have the same data which indicates it finish the command. (In the example above, PC sends the command with '#25' and uArm replies the command with '\$25')

Command without the underline: it's the standard gCode.

Caution

- 1.There should be blank space between each parameter;
- 2.The letters in the command should be capitalized;

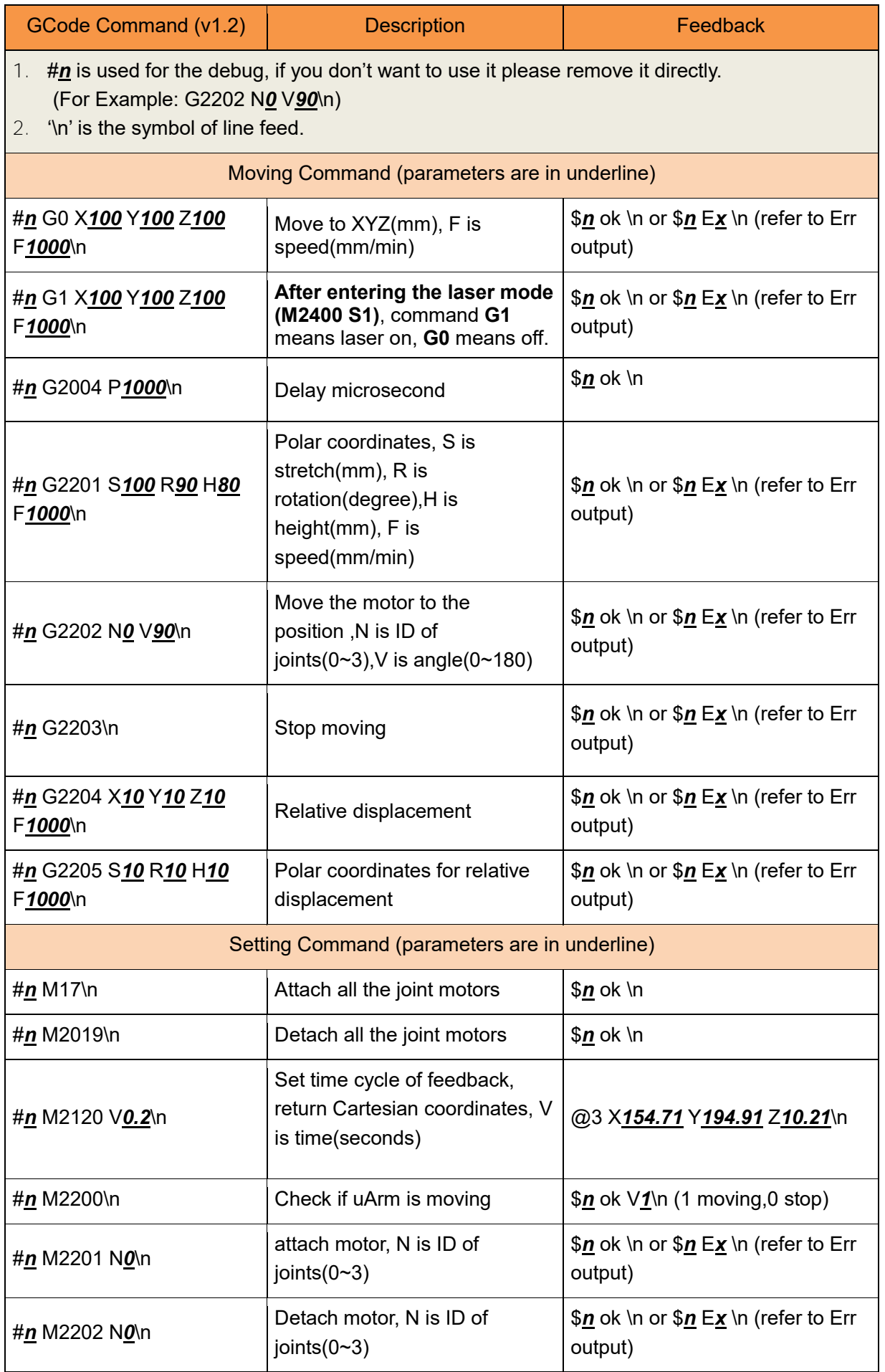

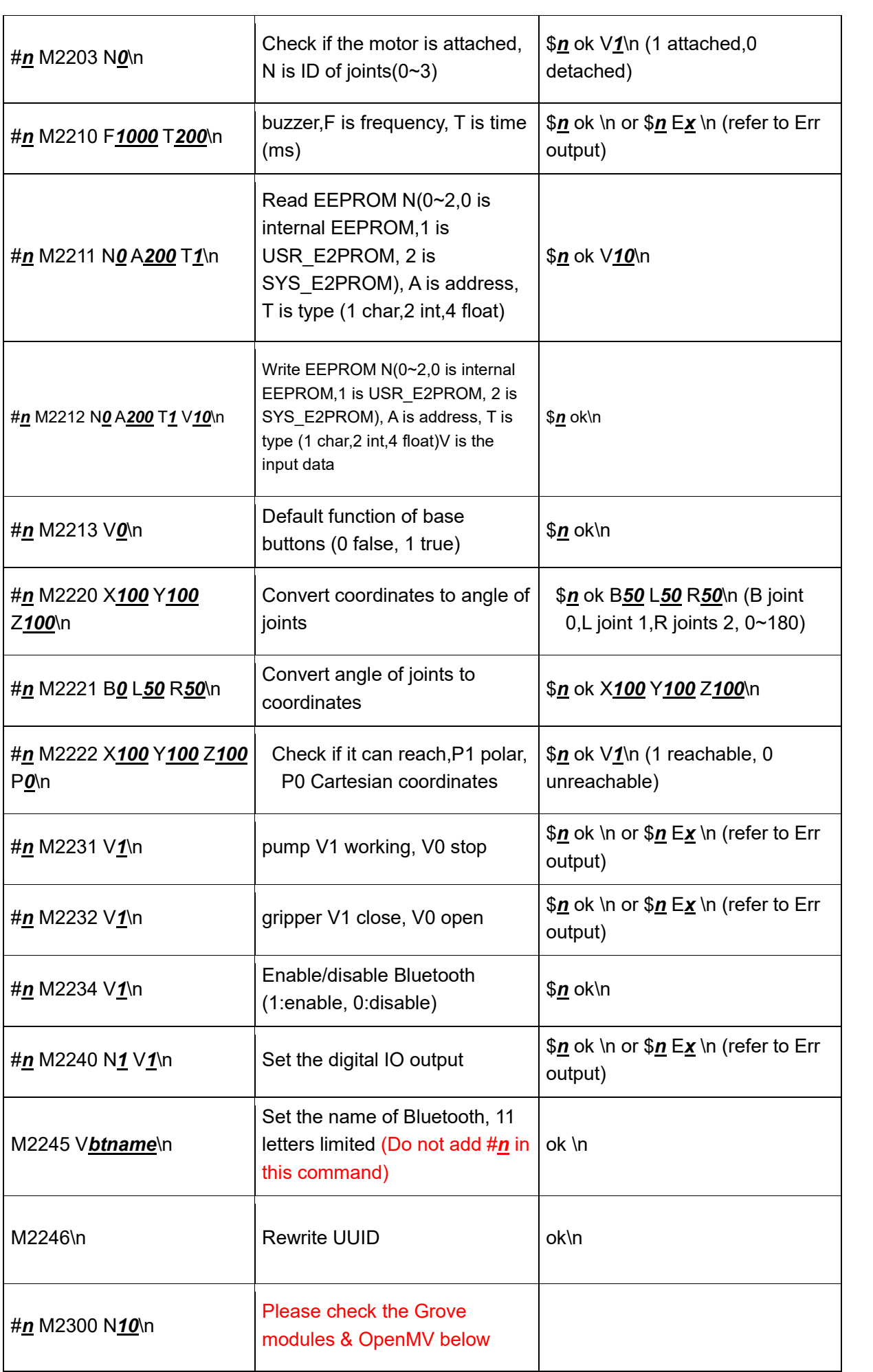

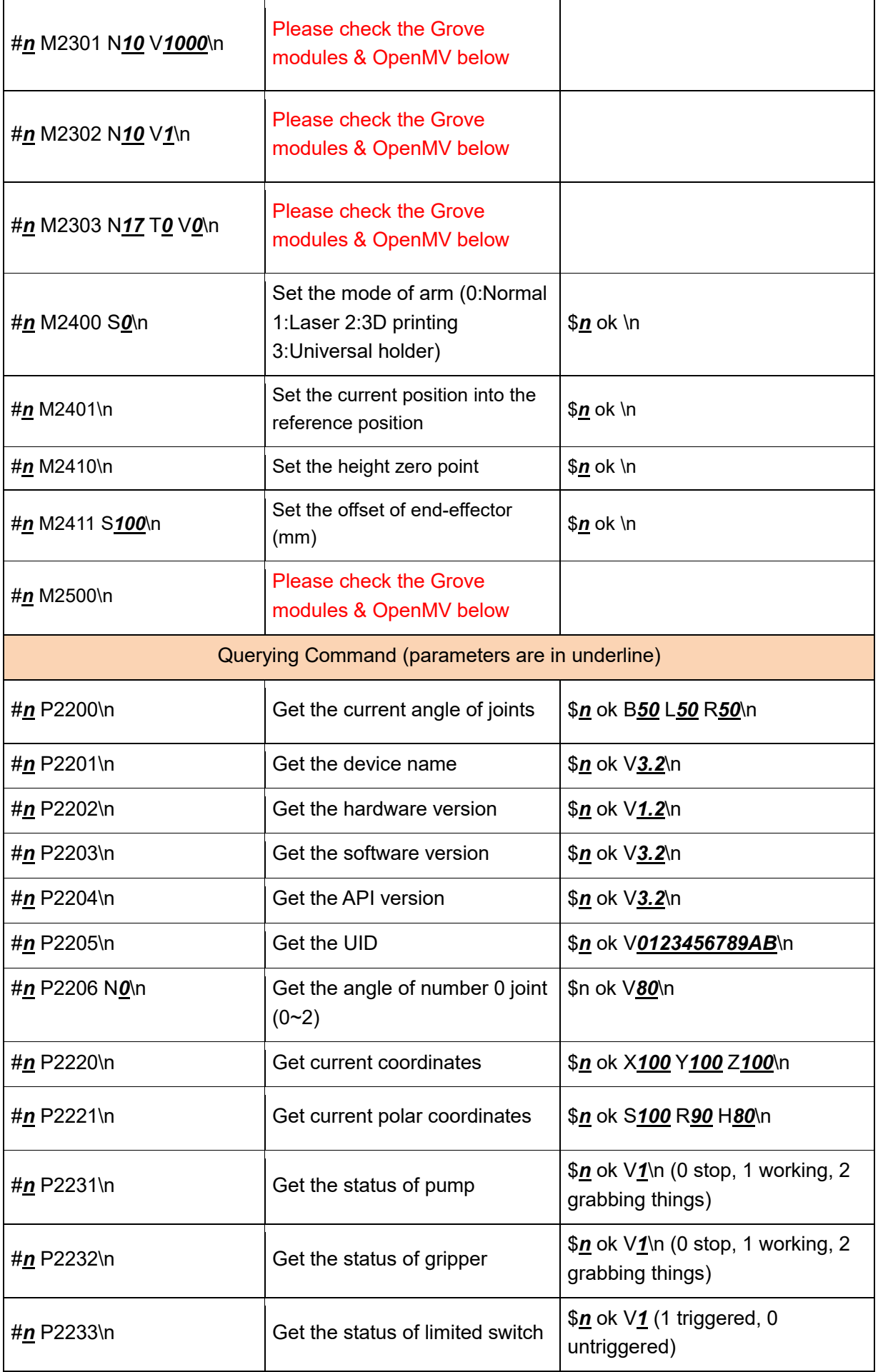

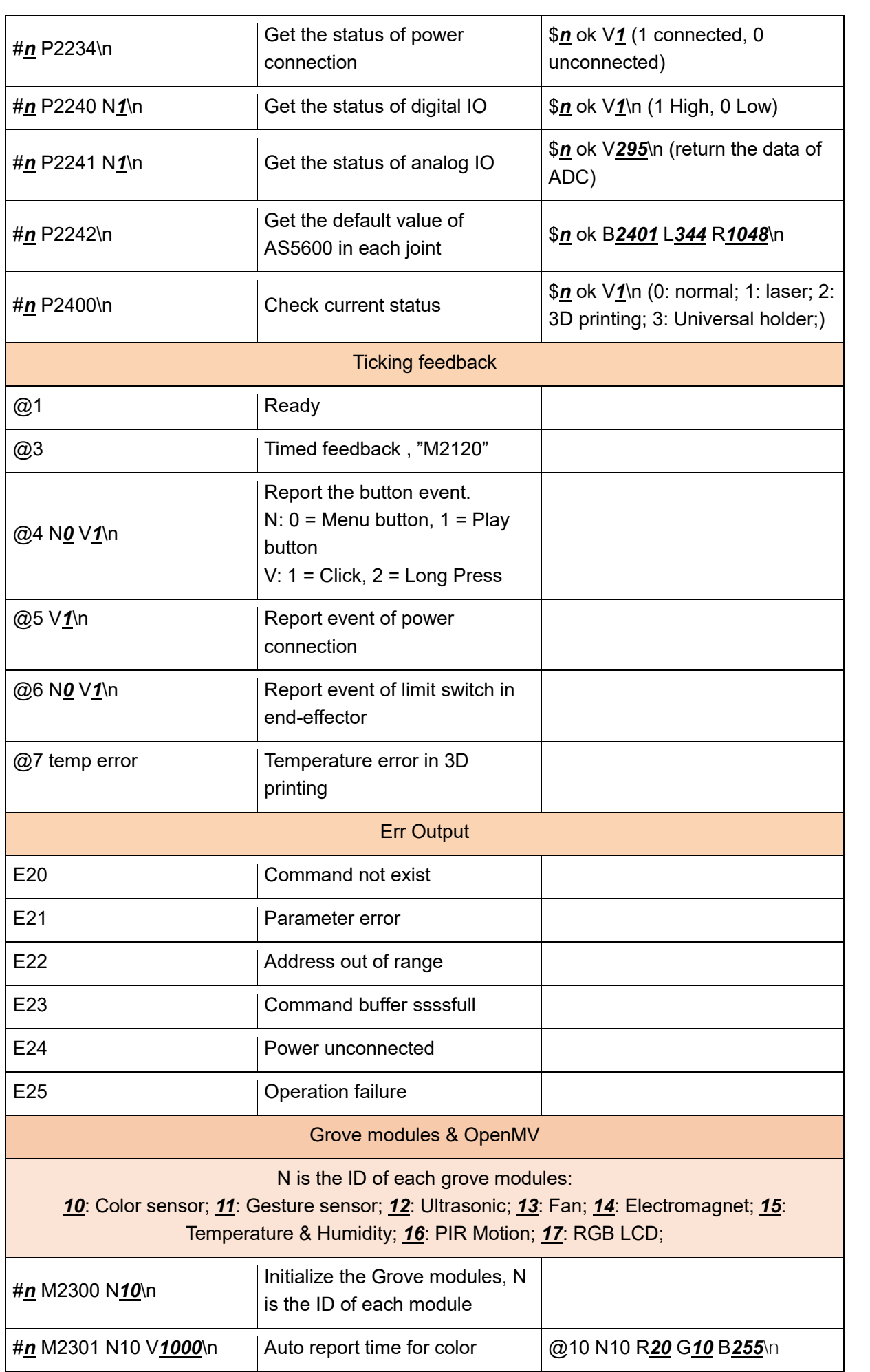

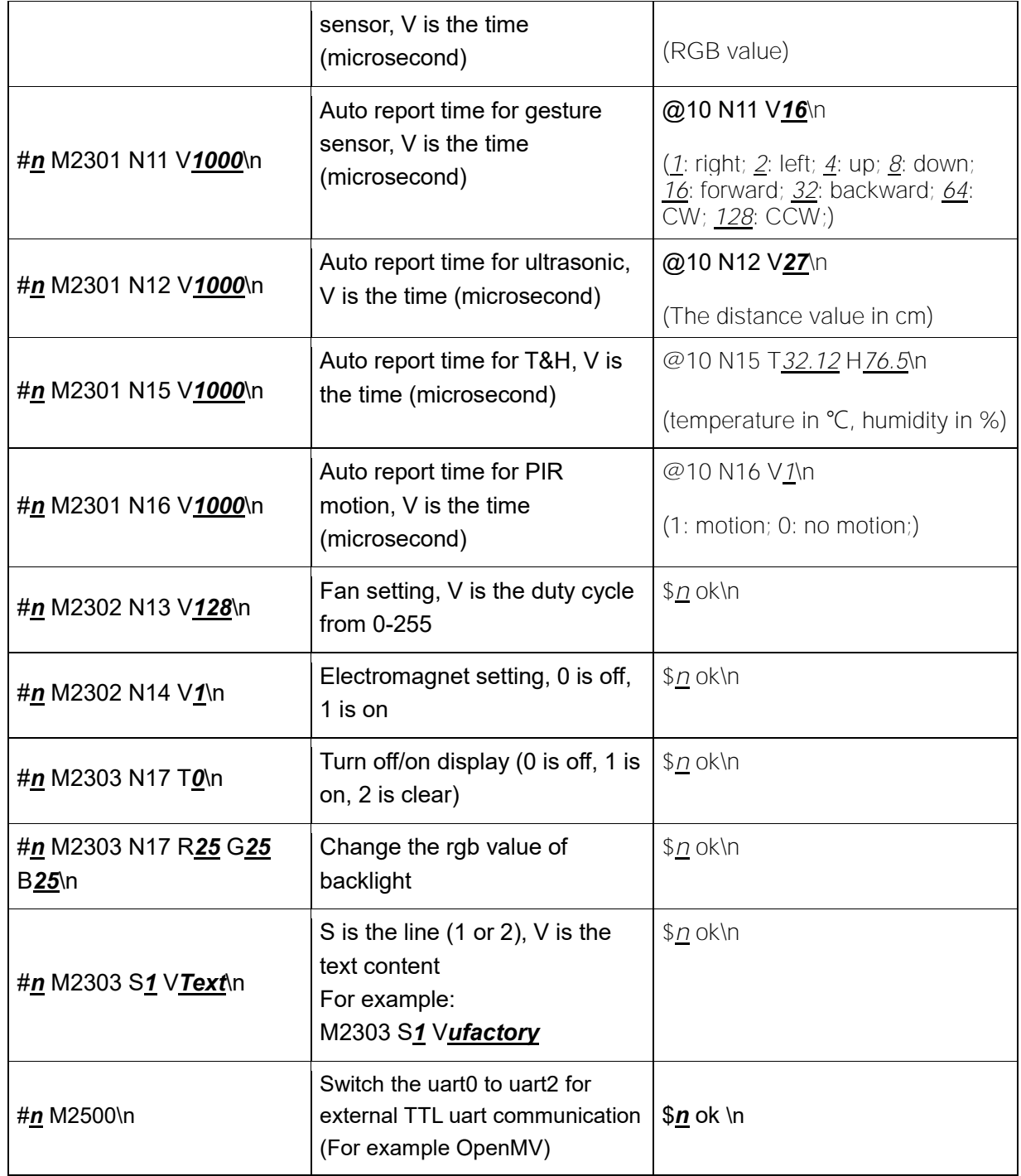

#### d. Different modes for uArm Swift Pro

Since different types of the end-effectors have different length and height, so we designed the command M2400, which could help us to fit the uArm into different situations easily. With this command, there is no need to concern about how to adjust the parameters for different situations.

Currently we offer 4 kinds of mode: M2400 V0 : Normal mode (end-effector tools: suction) M2400 V1 : Laser mode (end-effector tools: laser) M2400 V2 : 3D printing mode (end-effector tools: extruder) M2400 V3 : Universal holder mode (end-effector tools: universal holder)

For the gripper, there is no special mode since gripper has the fingers and can rotate horizontally.

# <span id="page-46-0"></span>**uArm Community**

[UFACTORY](http://forum.ufactory.cc/) Official Forum

uArm User [Facebook](https://www.facebook.com/groups/1653721141585397/?ref=bookmarks) Group

Ask for [Help](http://www.mikecrm.com/cesaXd)

# <span id="page-47-0"></span>**Release Note**

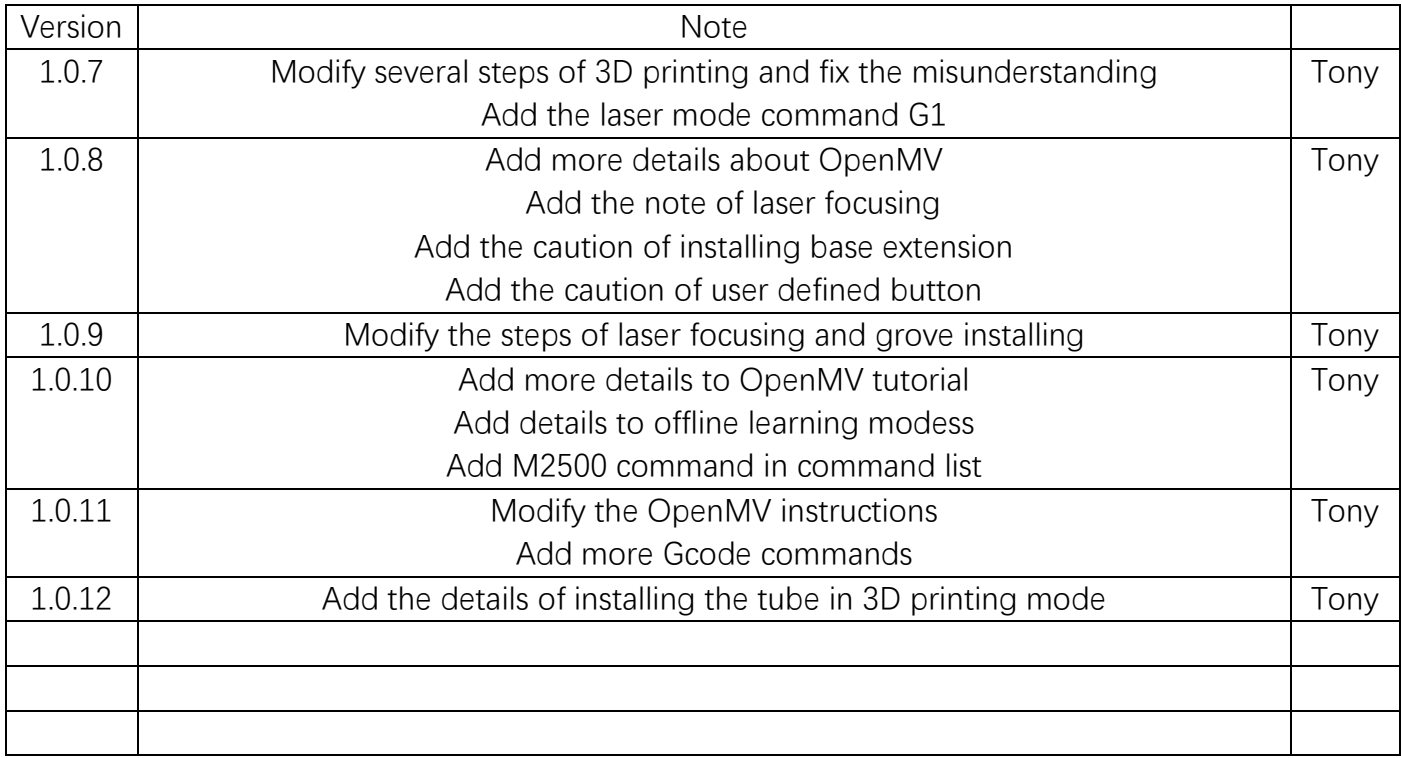